# Cómo dar visibilidad a la actividad investigadora

Programa de Doctorado en Arte y Patrimonio

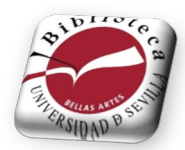

Mariló López Aceituno

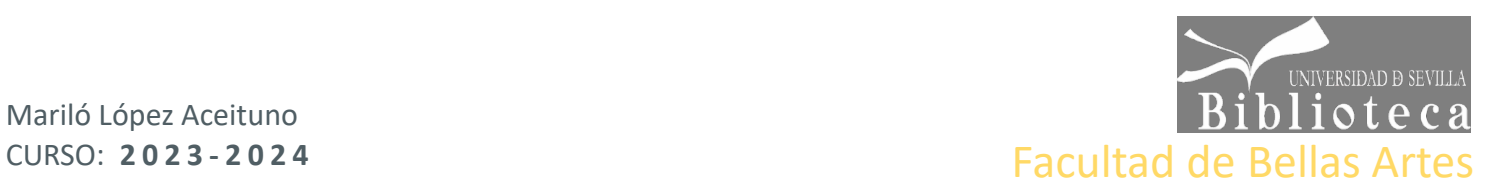

### **¿Por qué es importante visibilizar?** Empezando a investigar

La tesis doctoral constituye el primer paso de la carrera investigadora.

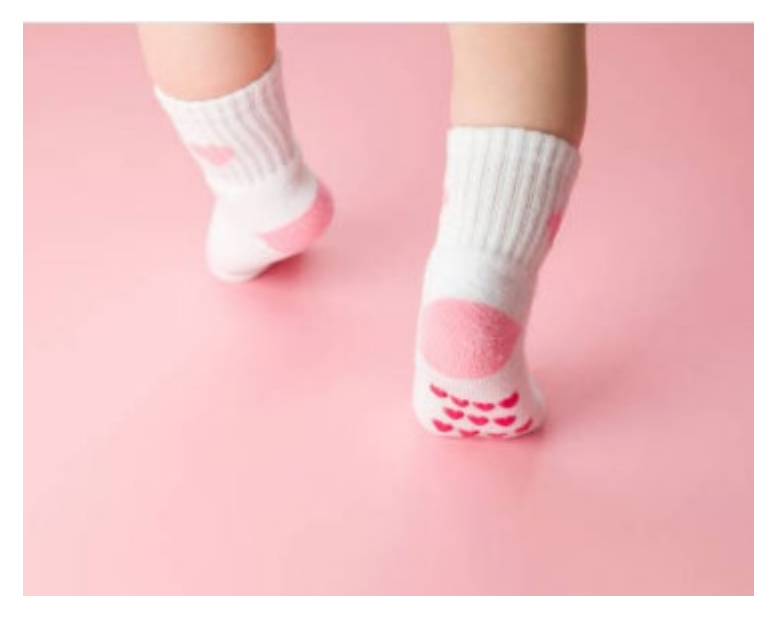

En esta sesión vamos a aprender a difundir nuestras primeras publicaciones como investigador@s.

### **¿Por qué es importante visibilizar?** Conseguir un buen impacto

**+6.000.000.000** páginas indexadas. **+4.000.000** artículos científicos. **4.400.000.000** usuarios en redes sociales. **8.000.000**investigadores.

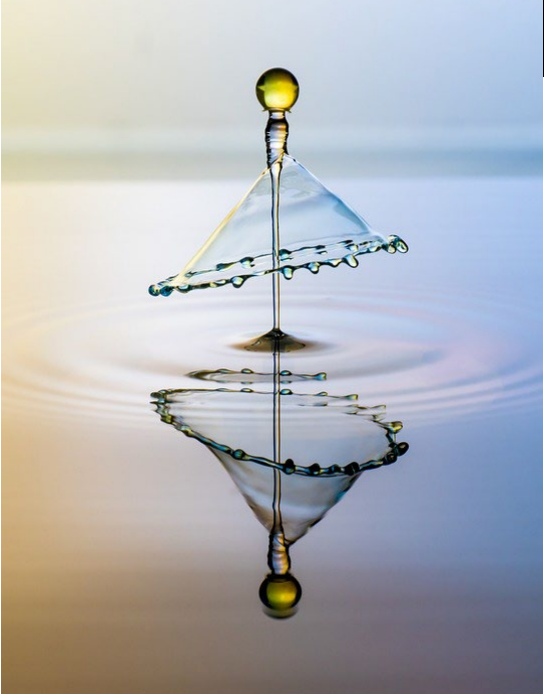

Visibilidad = RECONOCIMIENTO Visibilidad =POSICIÓN Visibilidad = PRESTIGIO

Visibilidad = IMPACTO

## **¿Por qué es importante visibilizar?** Identidad digital

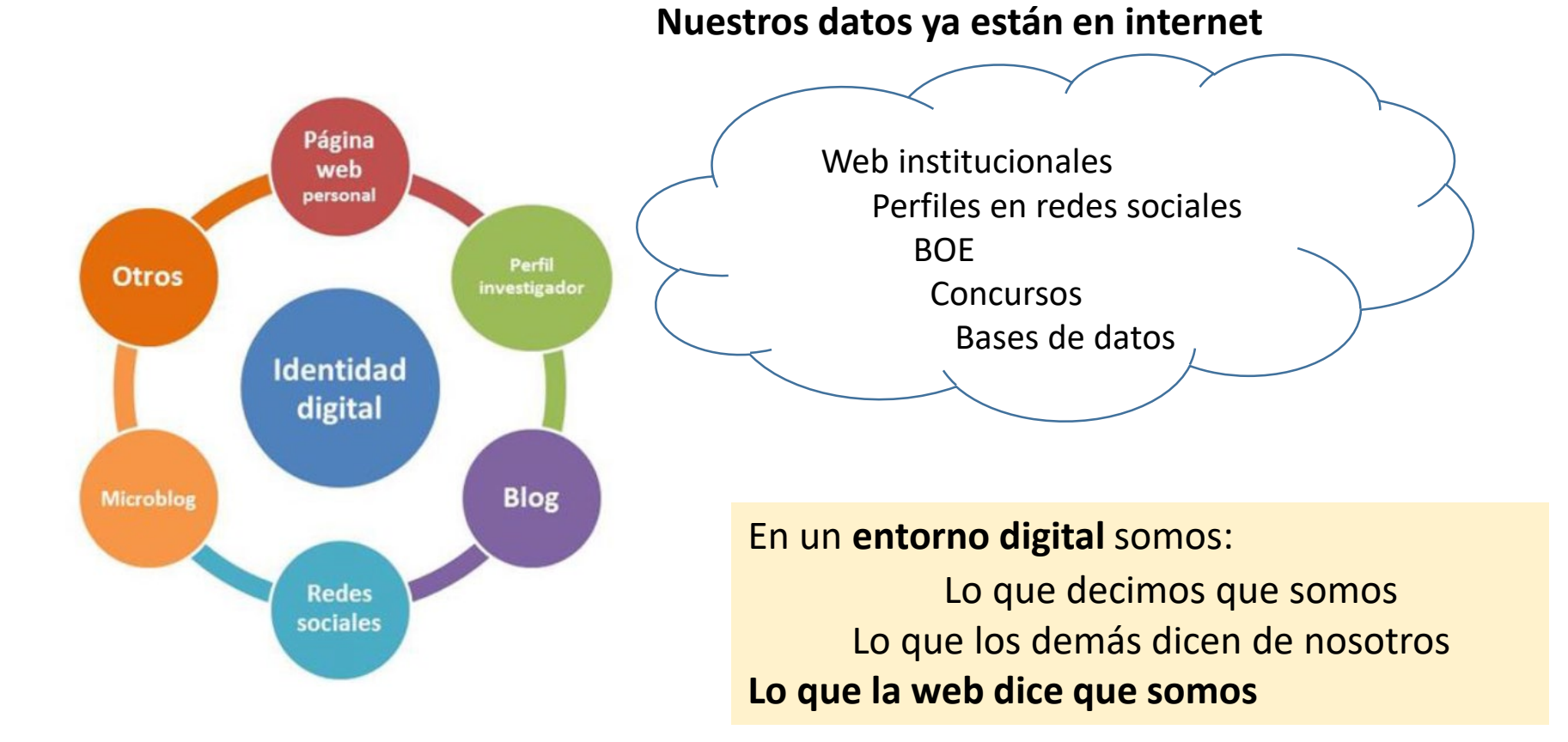

## Cómo conseguir mayor visibilidad

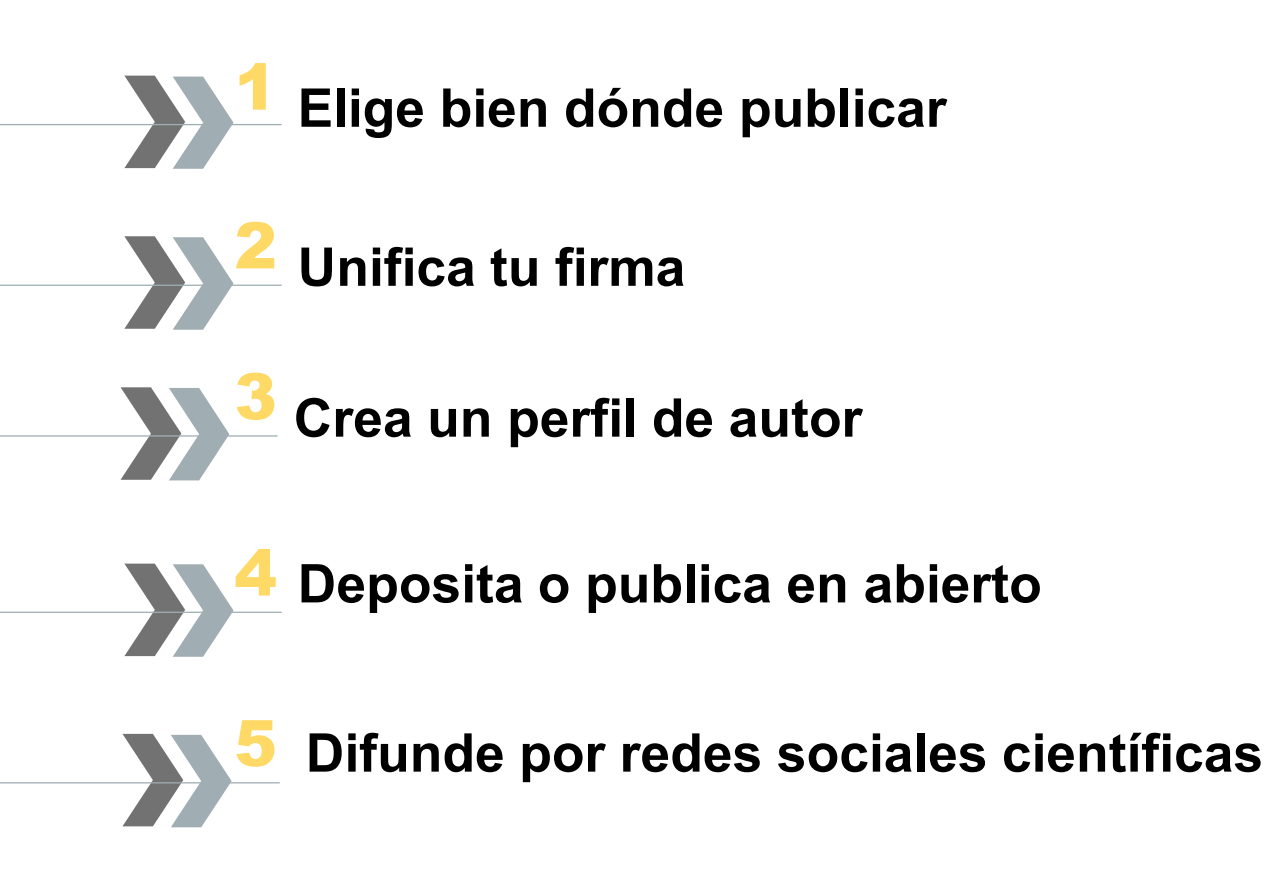

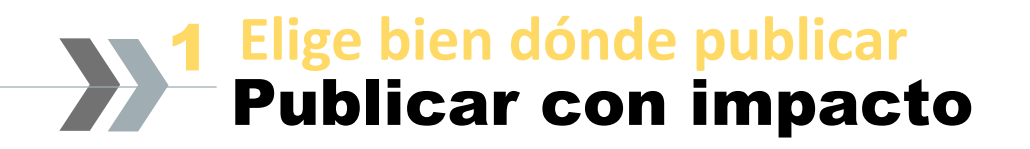

### **Algunos consejos**

- **Seleccionar el medio de difusión** que se ajuste a nuestro tema de investigación.
- Utilizar las herramientas y productos disponibles para la selección atendiendo a la calidad editorial, revista con revision por pares, criterios de calidad, etc…
- No publicar en la propia **Institución** demasiadas veces.
- No publicar reiteradamente con el **mismo editor** o en la **misma revista**.
- Preferir la publicación en **revistas digitales** para aumentar la visibilidad de las publicaciones

#### **Elige bien dónde publicar** La Biblioteca te ayuda 1

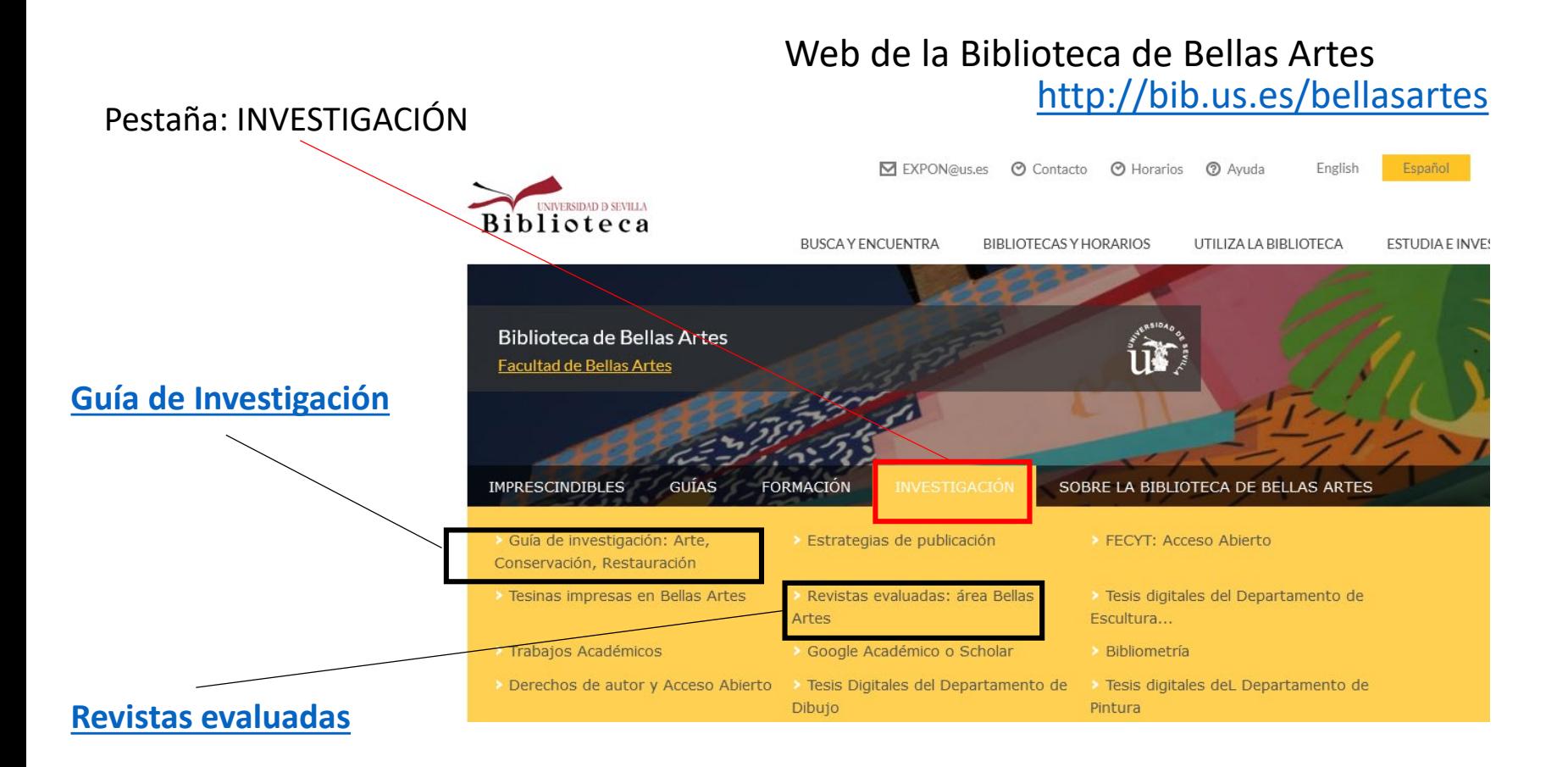

#### **Elige bien dónde publicar** La Biblioteca te ayuda 1

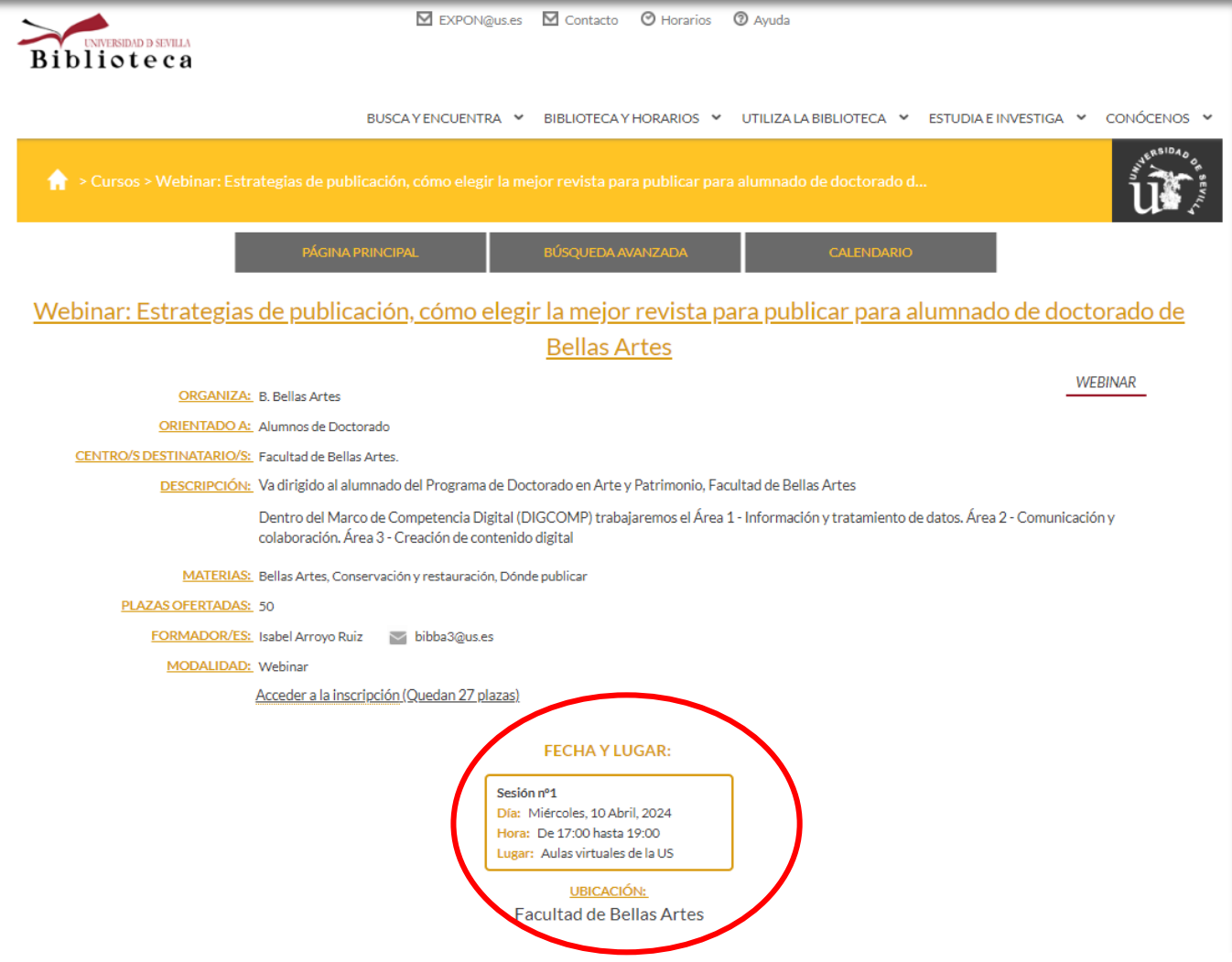

#### **Unifica tu firma** Elige tu firma y úsala siempre igual 2

La **FIRMA NORMALIZADA** es la elección que hace el investigador para **identificarse y distinguirse** de otros investigadores

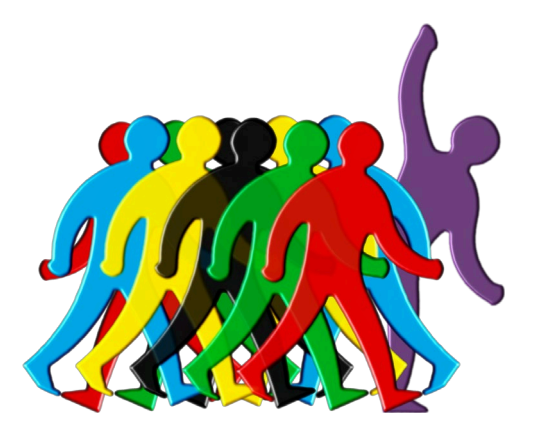

La **falta de normalización** de los nombres de los investigadores y de sus centros en las publicaciones científicas y en la principales bases de datos bibliográficas:

- *Disminuye su visibilidad a nivel nacional e internacional.*
- *Dificulta la recuperación de las publicaciones y de las citas que reciben.*

#### **Unifica tu firma** Firma institucional de la US 2

Es importante tanto la firma personal como la institucional

**FIRMA PERSONAL**= Nombre con el que firmas tus trabajos.

**FIRMA INSTITUCIONAL**= Indica la afiliación del investigador dentro del organigrama de la institución

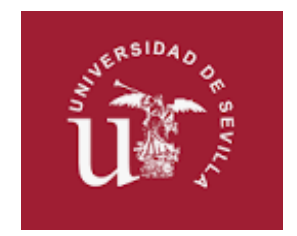

La Universidad de Sevilla ha dado unas Instrucciones [para la Firma y la Afiliación en las Publicaciones](https://bib.us.es/bellasartes/bellasartes/sites/bib3.us.es.bellasartes/files/instrucciones_firma_publicaciones_cientificas_3.pdf)  científicas

#### **Unifica tu firma** Recomendaciones para la firma 2

Los **autores españoles** están en desventaja en las bases de datos internacionales:

dos apellidos, nombres de pila compuestos, adición de partículas, etc...

#### RECOMENDACIONES PARA EL NOMBRE

- Usa el **nombre de pila** desarrollado, sin reducir a la inicial. Antonio García-Fernández
- Los nombres de pila **compuestos** deben unirse directamente o por un guión o convertir el segundo en una inicial.

AntonioJosé =Antonio-José = Antonio J

**María** nunca se abreviará con Mª, sino con M.

#### **Unifica tu firma** Recomendaciones para la firma 2

Los **autores españoles** están en desventaja en las bases de datos internacionales:

dos apellidos, nombres de pila compuestos, adición de partículas, etc...

#### **RECOMENDACIONES PARA EL APELLIDO**

Usar siempre los **dos apellidos**, unidos directamente o con un guión.

González-Delgado

 Los apellidos compuestos deben unirse por un guión, pudiendo conservarse la partícula.

Rodríguez-delBosque = Rodríguez-Bosque

Conservar los acentos y no usar nunca abreviaturas como Rguez.

#### **Unifica tu firma** Firma distintiva 2

Hay que procurar que nuestra firma no se confunda.

Debemos elegir un firma que se distinga sobre todo de los profesionales que trabajan en nuestro campo

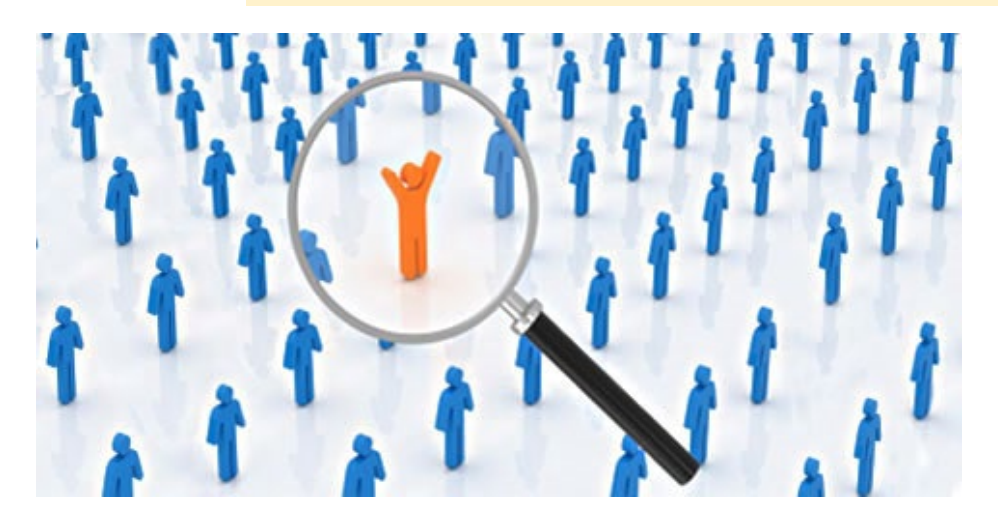

Para decidir y ver cuántas personas se llaman igual, podemos hacer una búsqueda en Internet y en bases de datos.

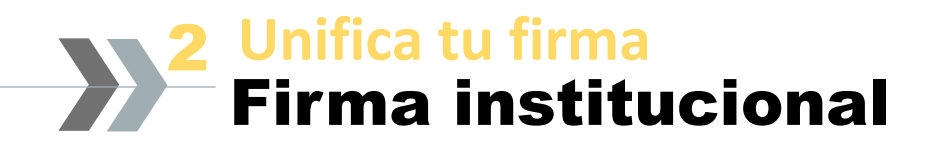

### **DATOS DE AFILIACIÓN OBLIGATORIOS**

- Nombre del **grupo o departamento**
- Nombre del **Centro o instituto**
- **Institución** de la que depende
- Dirección postal, ciudad y país

Departamento de Escultura e Historia de las Artes Plásticas, Facultad de Bellas Artes, Universidad de Sevilla, Laraña, 3, 41003, Sevilla, España

Se debe usar el idioma original para el nombre del centro o instituto

#### **Unifica tu firma** Recursos sobre normalización de firmas 2

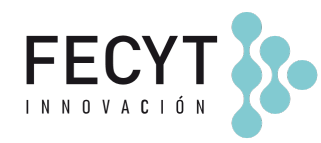

FECYT SO [Normalización nombres de autores FECYT](https://www.recursoscientificos.fecyt.es/sites/default/files/2015_02_16_normalizacion_nombre_autor.pdf)

[Recomendaciones de IRALIS](https://www.iralis.org/criterios-de-firma)

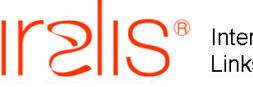

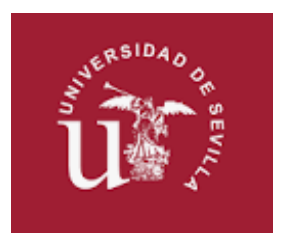

[Instrucciones para la Firma y la Afiliación en las Publicaciones científicas](https://bib.us.es/bellasartes/bellasartes/sites/bib3.us.es.bellasartes/files/instrucciones_firma_publicaciones_cientificas_3.pdf)

#### **Unifica tu firma** Cuando compartimos autoría 2

- Es importante el **número total de autores y el orden**.
- La posición de cada autor **determina su contribución**.

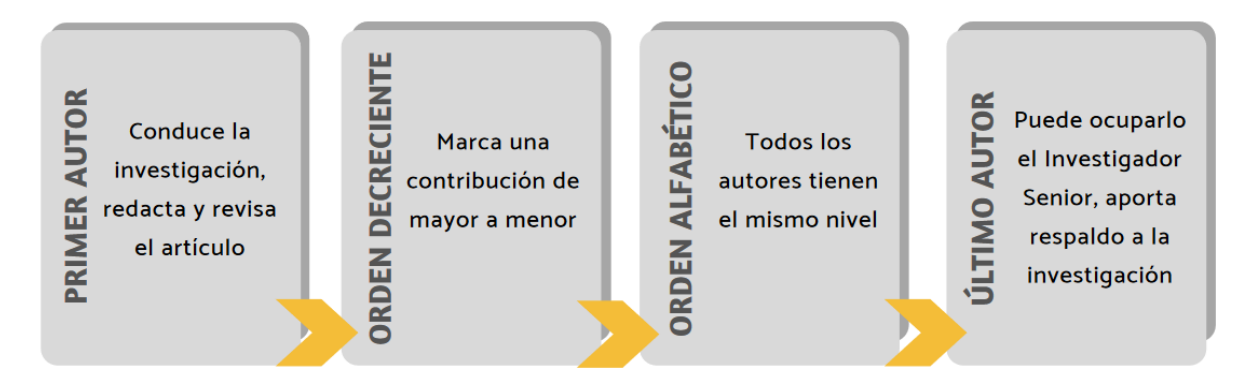

#### RECOMENDACIONES

Usemos los **agradecimientos**: reconocen ayudas y aportaciones secundarias sin inflar el número de autores, evitando autorías no reales.

Busquemos **coautorías que internacionalicen el trabajo**: puede publicarse en revistas con mayor factor de impacto y obtener más citas

Nunca utilices orden alfabético

#### **Crea un perfil de autor** ¿Qué es un perfil de autor? 3

Es **una página web** donde aparecen asociados el **nombre del investigador** y un número que lo identifica de forma **unívoca**.

- La información sobre el **autor** se completa añadiendo **datos biográficos**, **palabras clave** de su área de investigación, **instituciones** para las que investigan, **listado de publicaciones** y **proyectos de investigación**.
- Hay perfiles que son completamente **públicos** y otros permiten que el autor decida la información que será pública o de consulta privada.

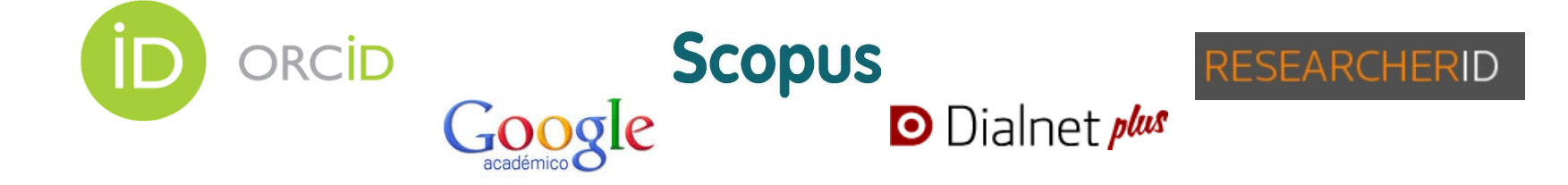

#### **Crea un perfil de autor** Objetivo de un perfil de autor 3

**Evitar la ambigüedad** y los errores al asociarlos a las publicaciones

**Facilitar la recuperación y difusión** de las publicaciones

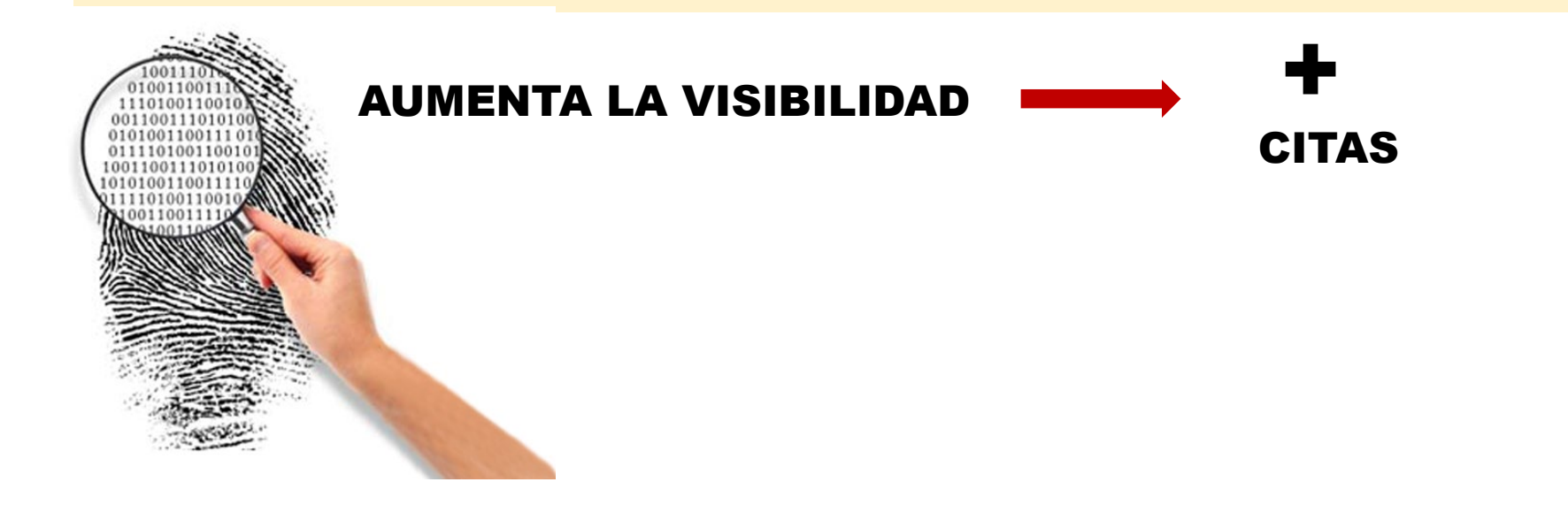

#### **Crea un perfil de autor** ¿Más de un perfil de autor? 3

Aunque todos **los perfiles de autor persiguen el mismo objetivo** (identificar al investigador y sus publicaciones), **su radio de influencia no es el mismo ni tienen las mismas funcionalidades añadidas**.

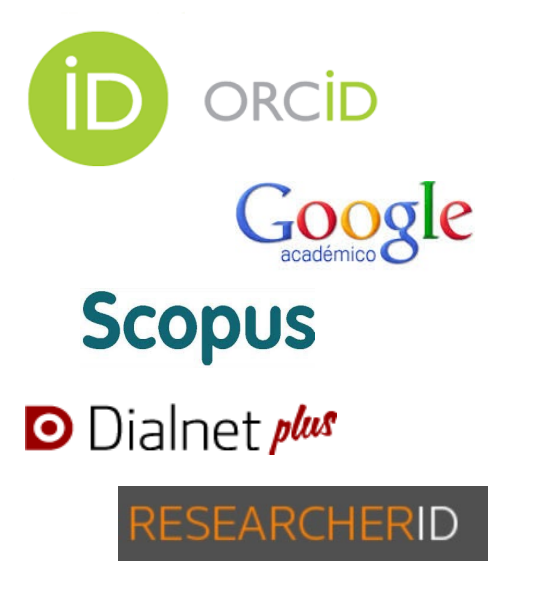

- En función de nuestra **área de investigación** debemos elegir el conjunto de perfiles de autor que creará la mejor sinergia para aumentar la visibilidad e impacto de nuestra investigación.
- Además, los perfiles de autor en la gran mayoría de los casos **se pueden interrelacionar** y navegar de unos a otros.

#### **Crea un perfil de autor** Diferentes características 3

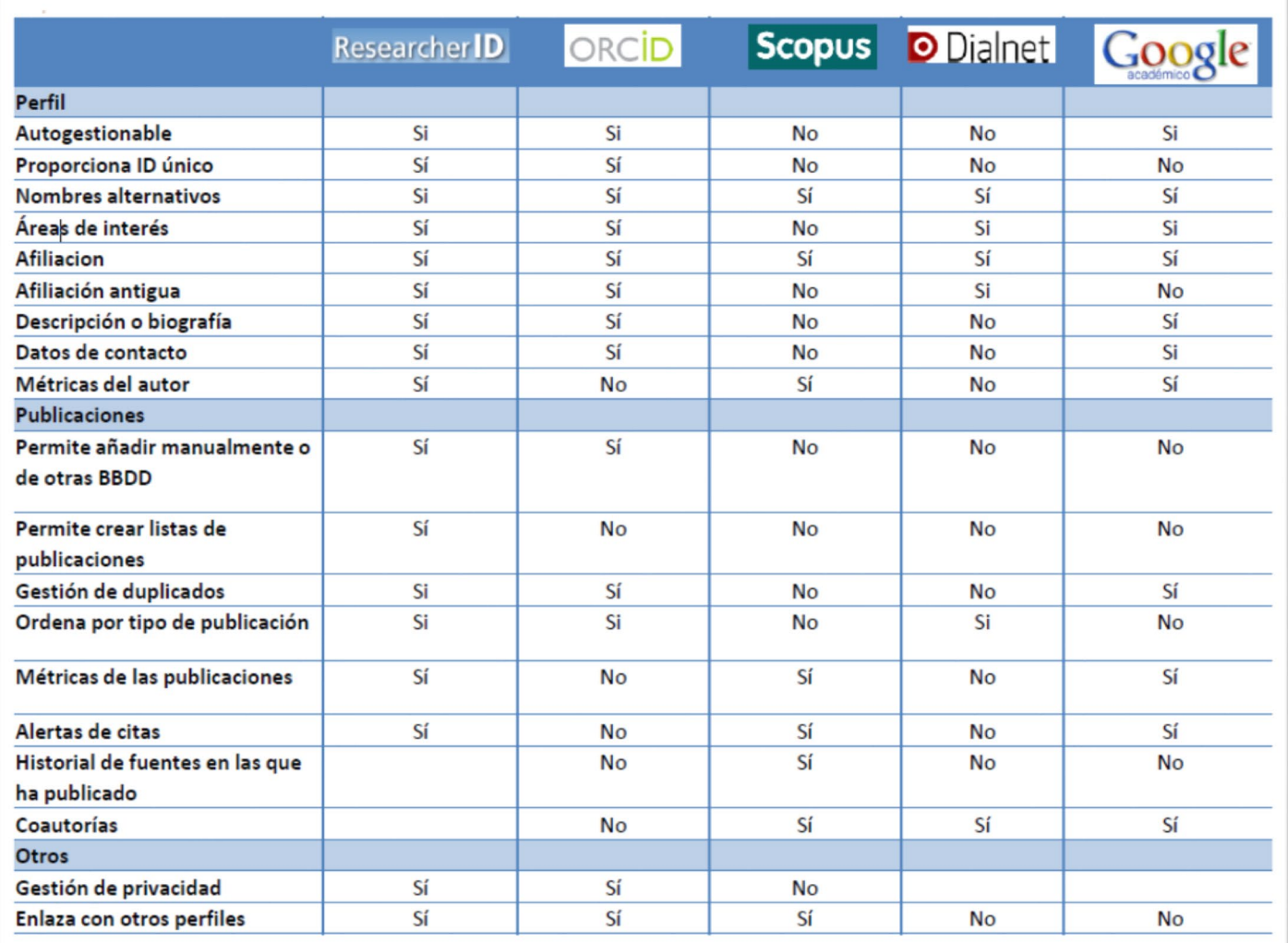

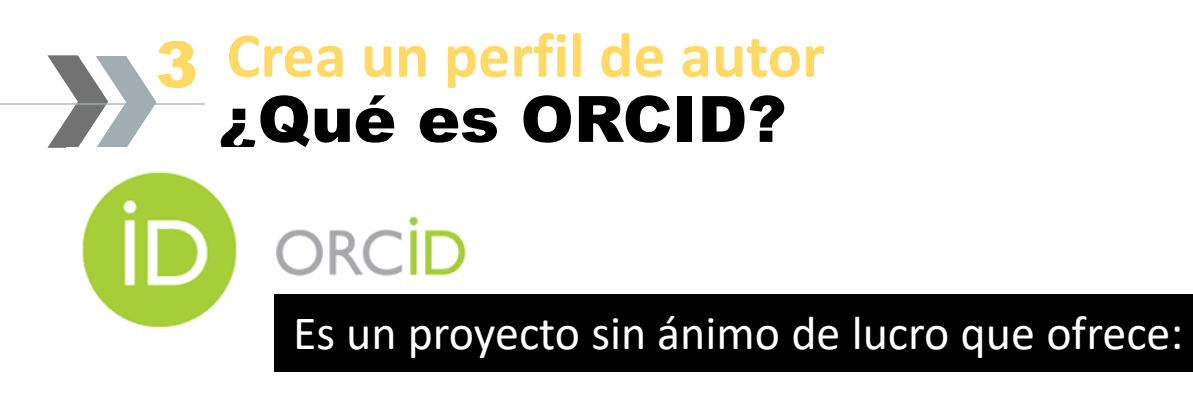

- **Identificación inequívoca** de los autores de publicaciones científicas
- Un **espacio** para registrar sus **datos y trabajos**, y compartirlos si lo desean
- Se expresa como una **dirección URL única**
- Posibilidad de **importar y exportar referencias** de publicaciones desde ResearcherID (vinculado a la WoS), Dialnet y Scopus
- Opción de firmar con el ORCID los **envíos de artículos a las revistas**
- Gestión más eficaz de informes de actividad investigadora **para procesos de evaluación**. Actualmente está siendo demandado por organismos I+D, revistas científicas y evaluadores.

#### **Crea un perfil de autor** ORCID y Universidad de Sevilla 3

La **Universidad de Sevilla** ha firmado un **convenio de adhesión al proyecto ORCID** (Open Researcher and ContributorID) como miembro institucional .

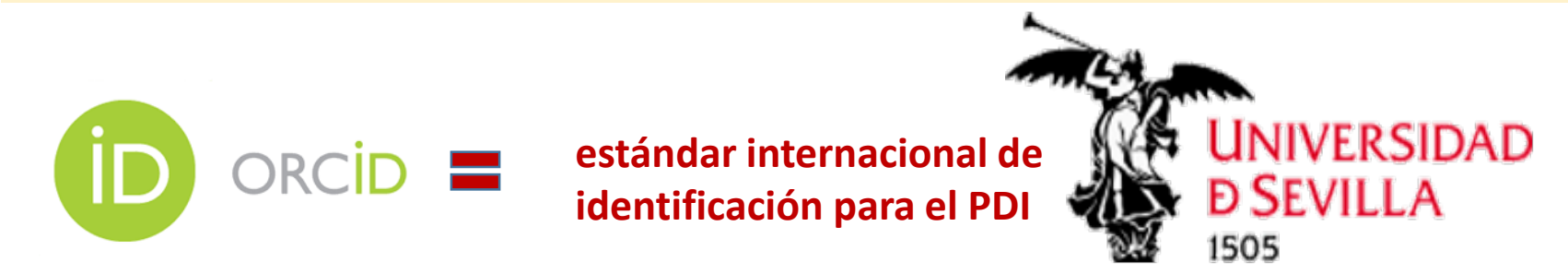

Con su ORCID el investigador queda **identificado de forma unívoca y persistente** y podrá incluirlo en sus publicaciones, tramitaciones de subvenciones y proyectos de investigación.

#### **Crea un perfil de autor** Crear una cuenta de ORCID 3

**1.**Para crear tu cuenta en ORCID tan solo tienes que ir a <http://orcid.org/> y pulsar en el enlace "*Iniciar sesión/Registrarse*".

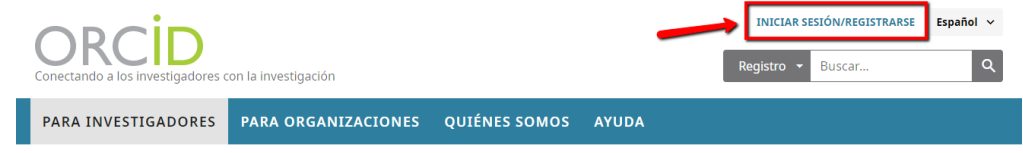

**2**. En la pantalla de registro tendrás que indicar tu correo-e y elegir una contraseña de acceso a la cuenta.

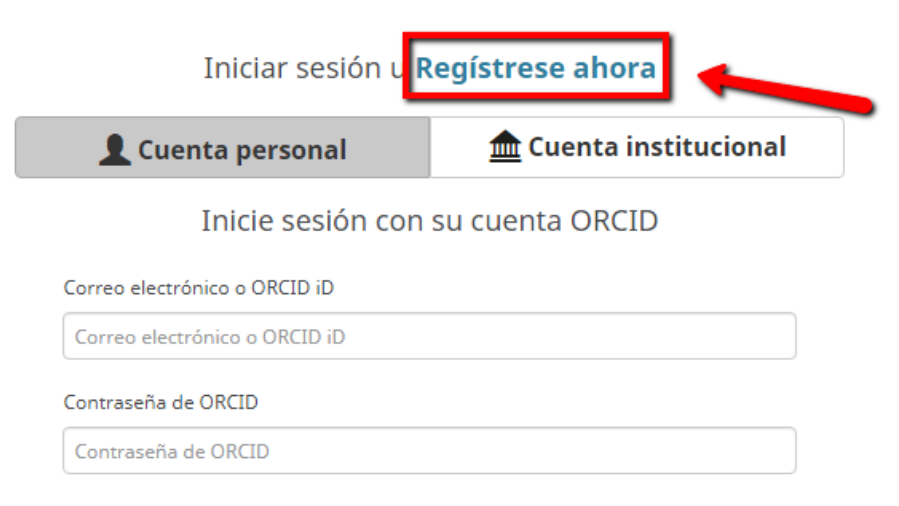

#### **Crea un perfil de autor** Crear una cuenta de ORCID 3

**3**. Continúa configurando tu nivel de privacidad predeterminada para nuevas actividades de investigación y acepta los términos y condiciones de registro marcando la casilla de *Terminos de uso*. Para finalizar el registro pulsa en el botón *Registrarse*.

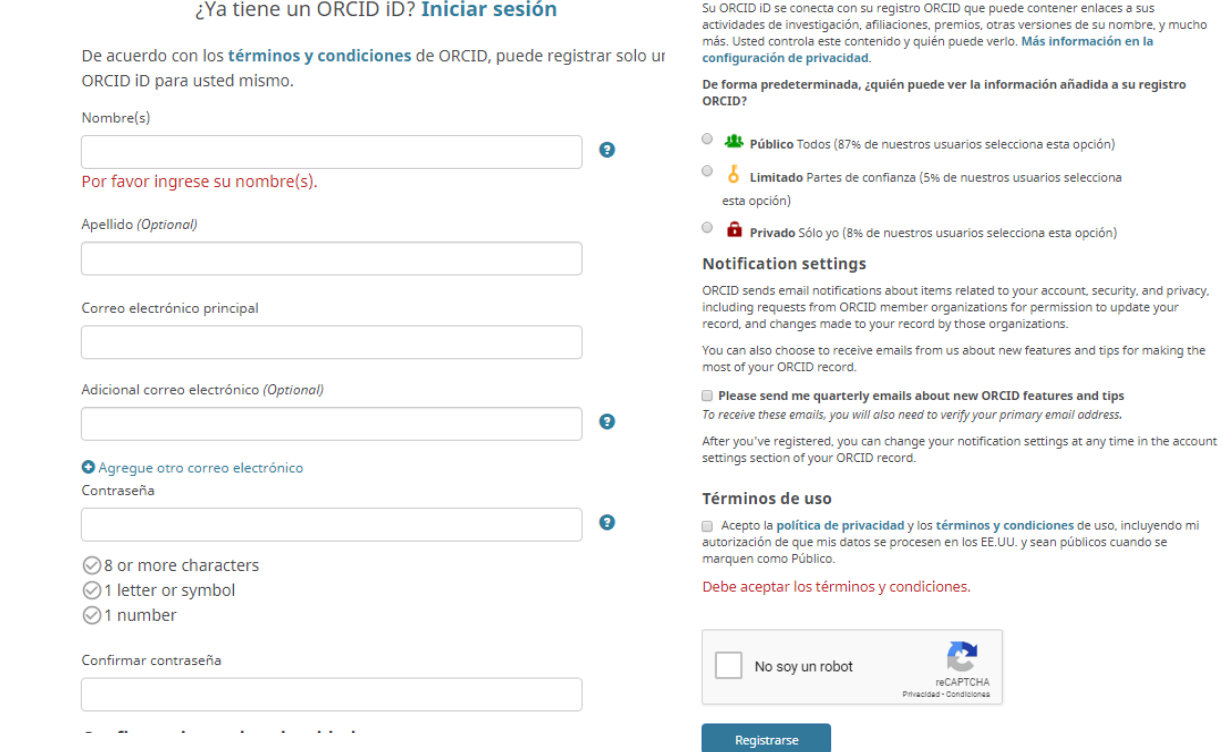

Configuraciones de privacidad

#### **Crea un perfil de autor** Crear una cuenta de ORCID 3

*inscripción.*

**4.** Si apareciera el siguiente mensaje asegúrate de que ninguno de los registros le pertenece y continúa pulsando *No soy ninguno de estos, continuar con la* 

University and the property of the contractor of the set of the set of the set of the set of the set of the set of the set of the set of the set of the set of the set of the set of the set of the set of the set of the set

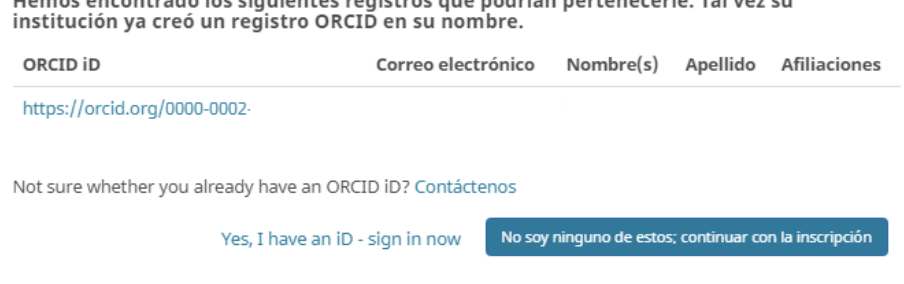

**5.** Por último, verifica la dirección de correo electrónico que has aportado. En el caso de no recibir este correo de verificación puedes pulsar la opción *Reenviar correo electrónico de verificación.*

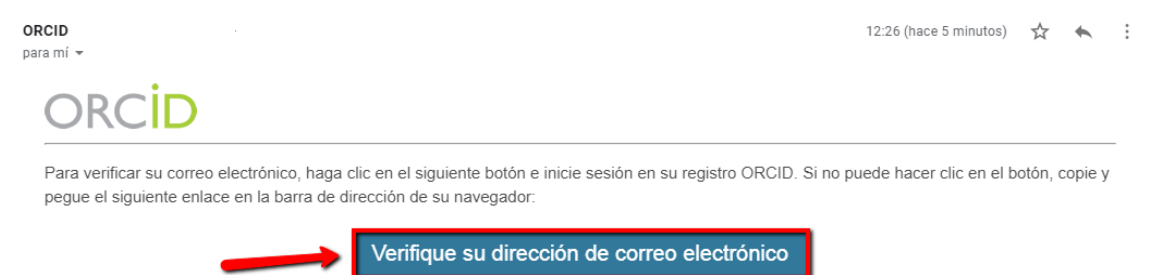

#### **Crea un perfil de autor**  $\rightarrow$ 3Ejemplo de perfil ORCID

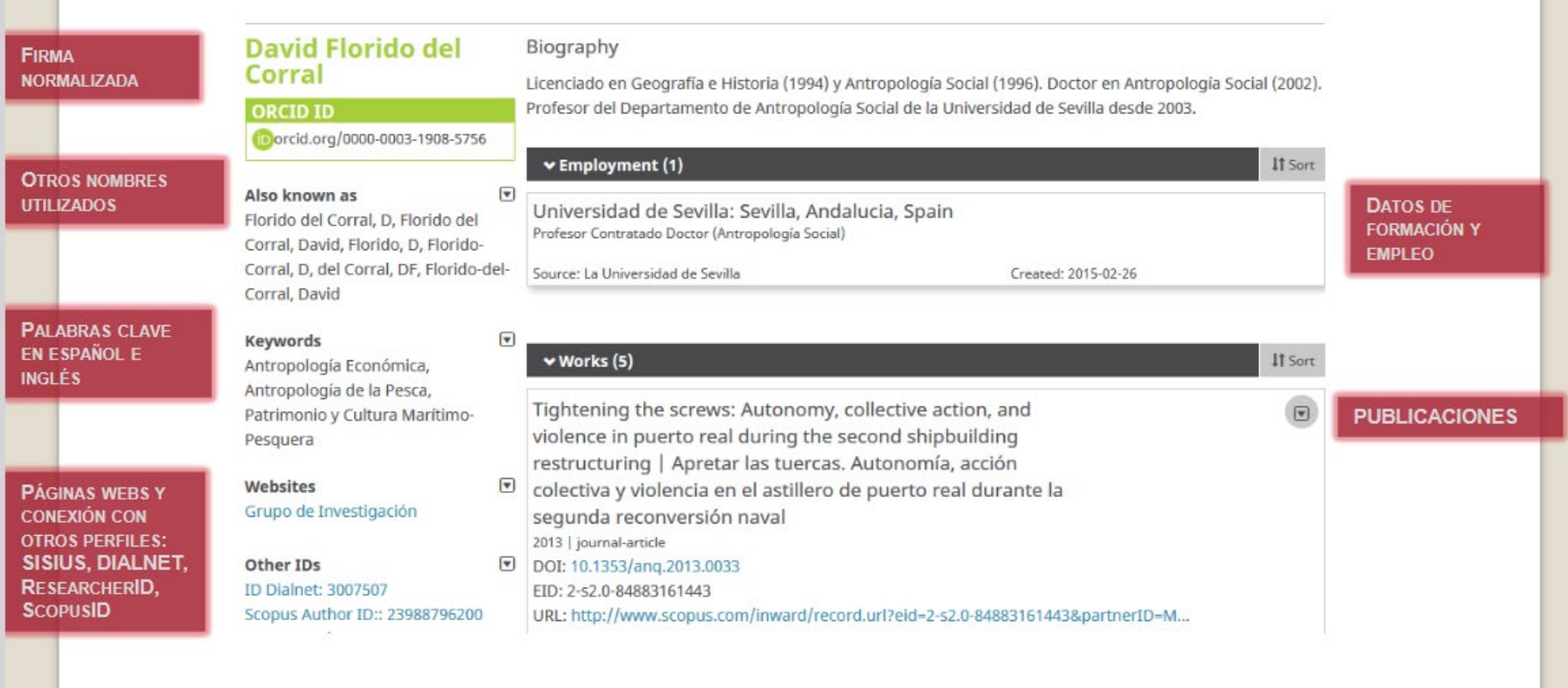

#### **Crea un perfil de autor** Importar publicaciones 3

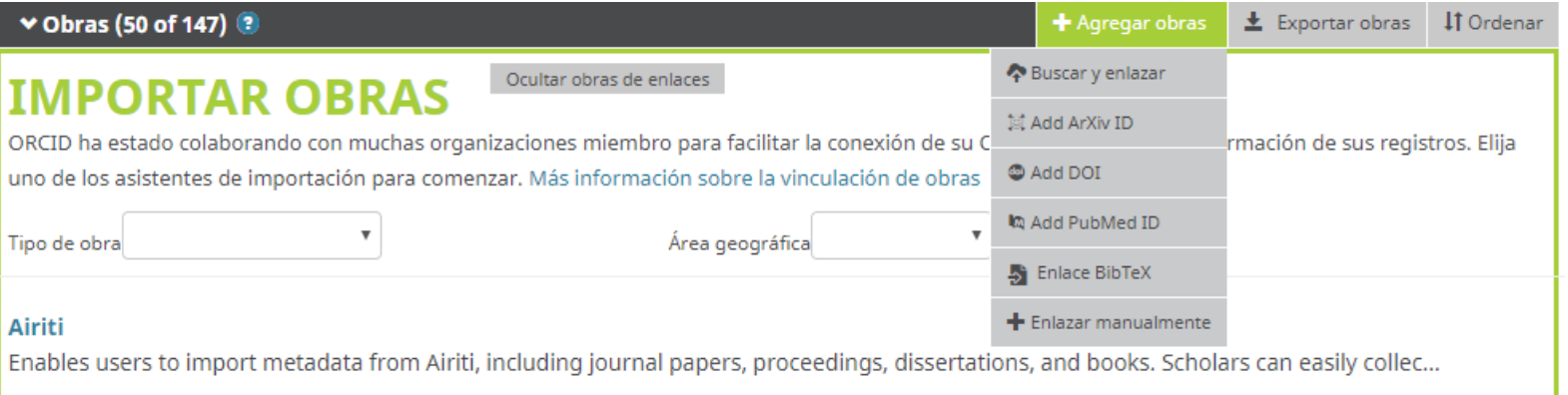

En tu perfil y desde la pestaña *Trabajos* puedes agregar los resultados de tu investigación (publicaciones, conjuntos de datos, etc) haciendo clic en el desplegable *Agregar obras.*

#### **Crea un perfil de autor** Añadir publicaciones a ORCID por el DOI 3

Puedes añadir publicaciones a tu perfil de ORCID a través del DOI desde la opción **Agregar-Añadir DOI**

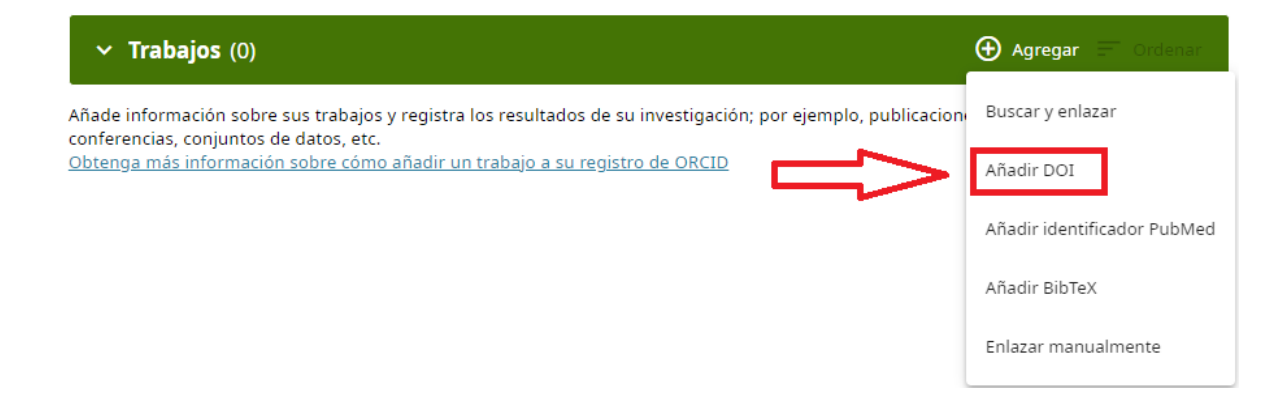

A continuación, inserta el DOI de tus publicaciones y se añadirán a tus *Trabajos* en tu perfil de ORCID.

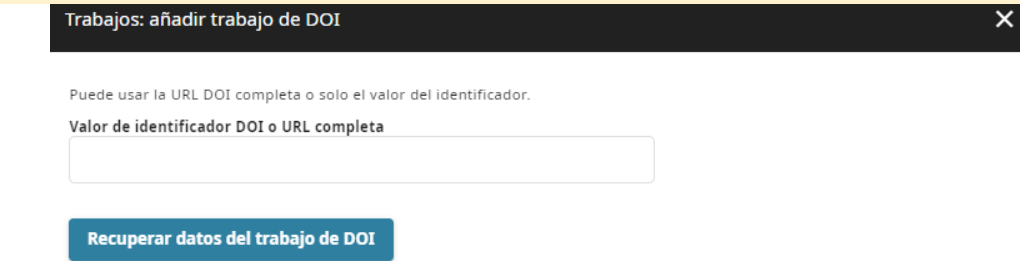

#### **Crea un perfil de autor** ORCID y Scopus y Researcher id 3

Podemos importar directamente a ORCID las publicaciones de otros perfiles de autor y bases de datos como SCOPUS, WOS, Dialnet, Google Scholar...

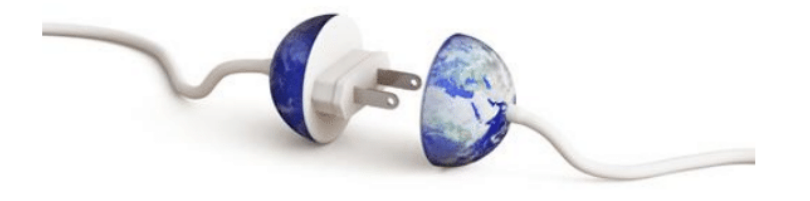

#### **Crea un perfil de autor** Dialnet 3

Para tener acceso a todas las prestaciones que nos ofrece Dialnet es preciso **registrarse con el correo institucional**

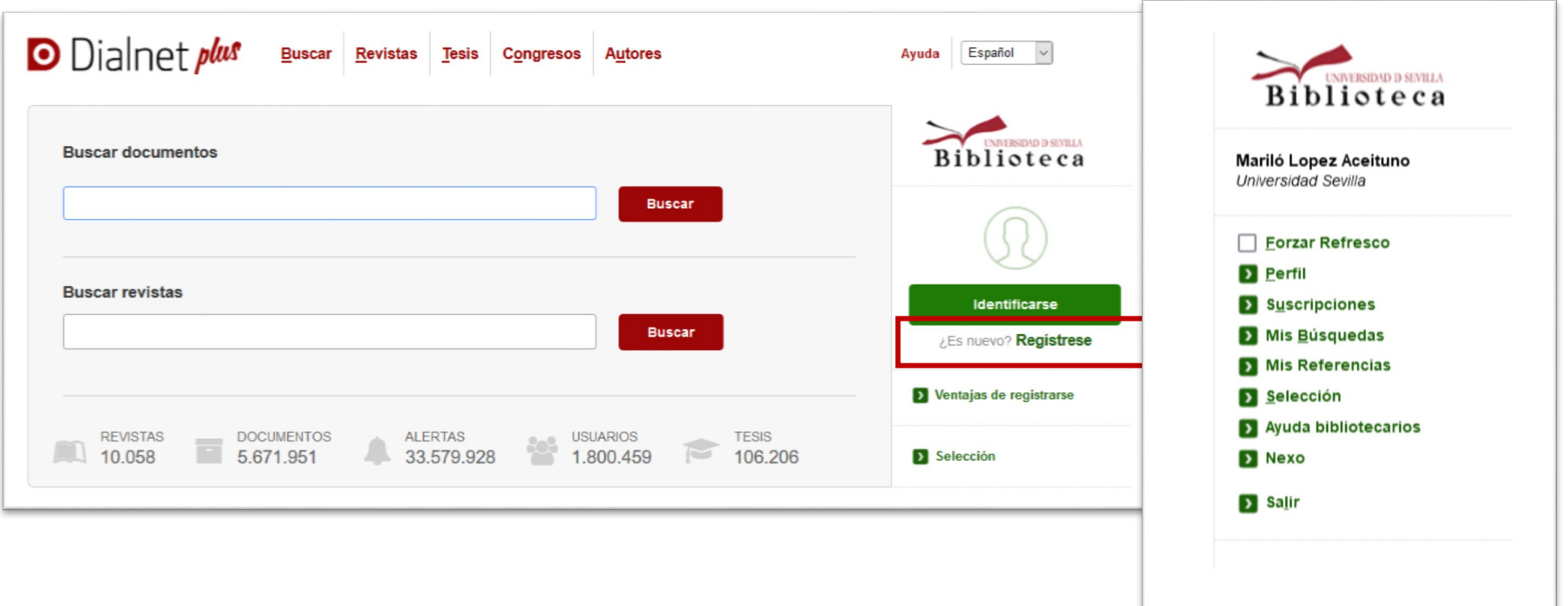

### **Crea un perfil de autor** ¿Qué es Dialnet Plus? 3

El mayor portal de información científica en castellano, con especial peso de las Humanidades y Ciencias Sociales.

https://dialnet.unirioja.es/

**La página de autor en Dialnet** se crea en cuanto un publicación es recogida en este portal, pero las modificaciones las realiza la **Biblioteca** 

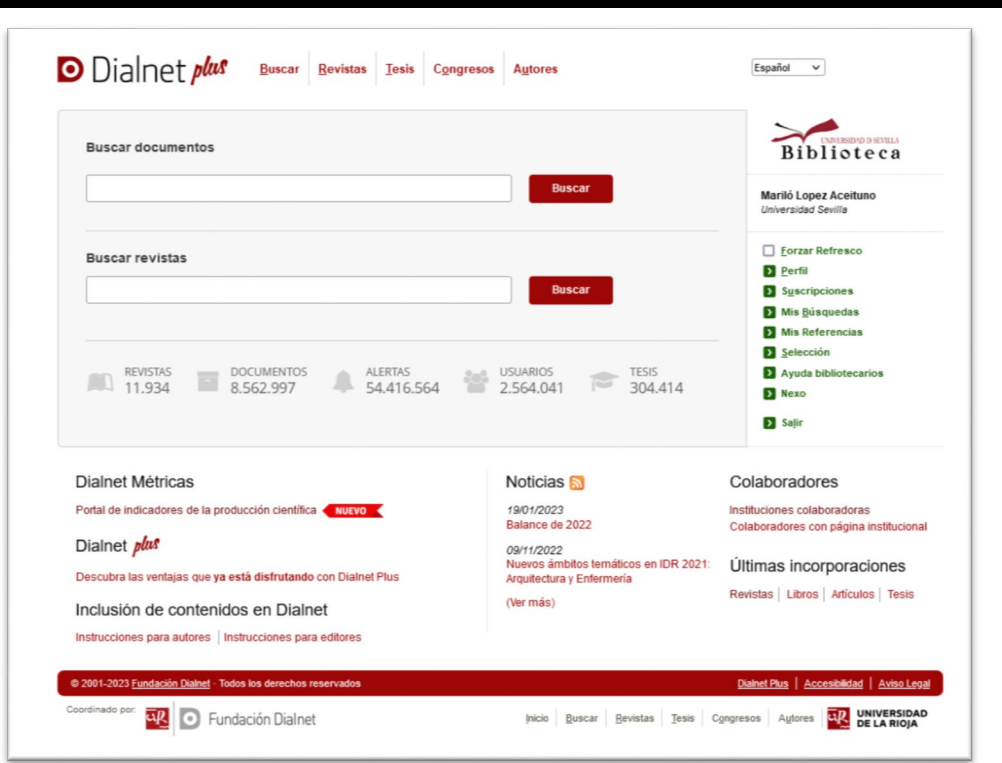

**¡SOLICITA A LA BIBLIOTECA LA GESTIÓN DE TU PERFIL EN DIALNET!**

#### **Crea un perfil de autor** La US en Dialnet 3

Más de 4.000 autores vinculados con la Universidad de Sevilla tienen un perfil aquí.

 $\boxed{1}$ 

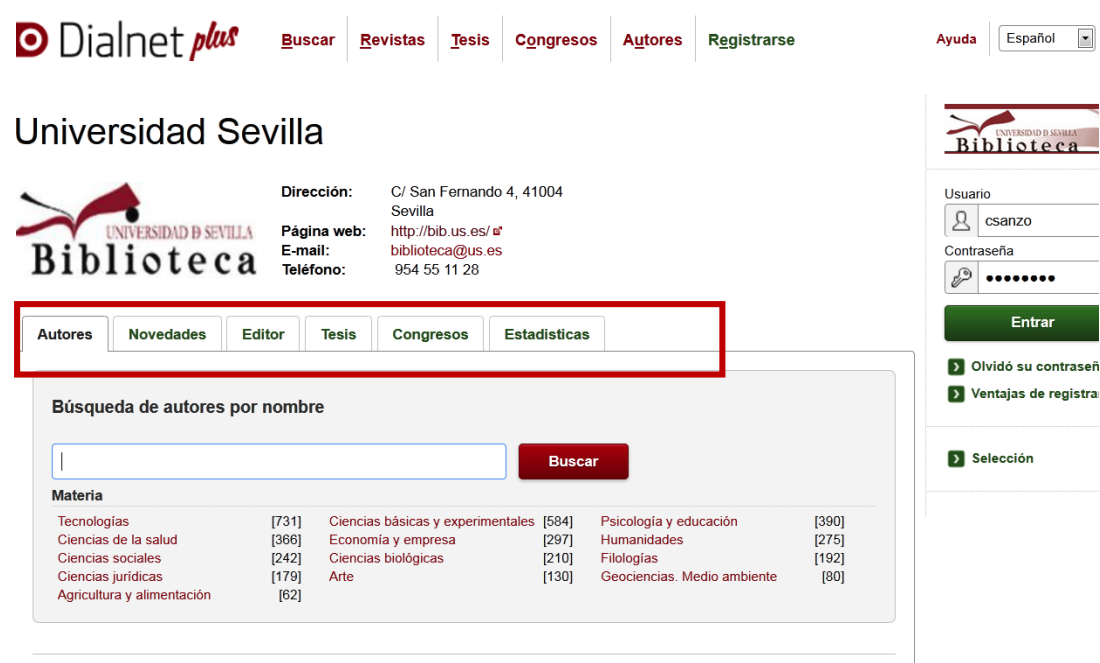

- Nos permite ver:
- Directorio de autores por áreas.
	- Las últimas novedades de las publicaciones de la US.
- Obras editadas por el servicio de publicaciones.
- Tesis doctorales
- Congresos organizados...
- Datos estadísticos sobre nuestra participación en Dialnet

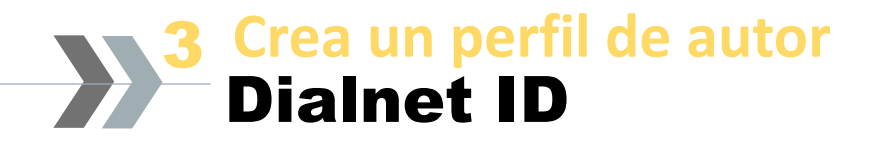

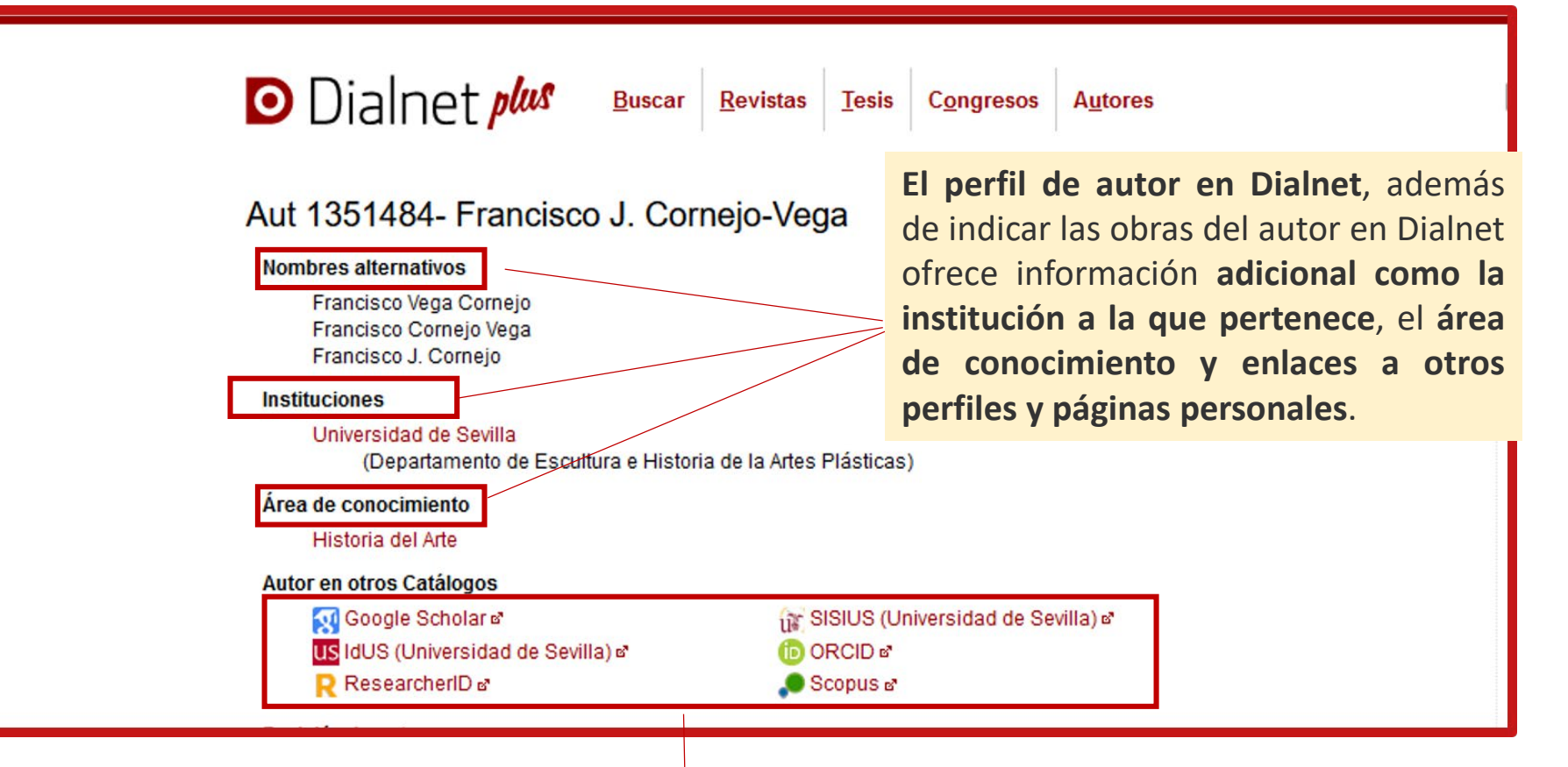

Este perfil se puede interconectar con **Researcher ID o Publons**, **Scopus**, **Google Scholar, ORCID** y **SISIUS**, además de enlazar con el catálogo de la Biblioteca Nacional.

#### **Crea un perfil de autor** Dialnet ID y ORCID 3

#### Exportaremos las publicaciones a ORCID mediante un **archivo BibText**

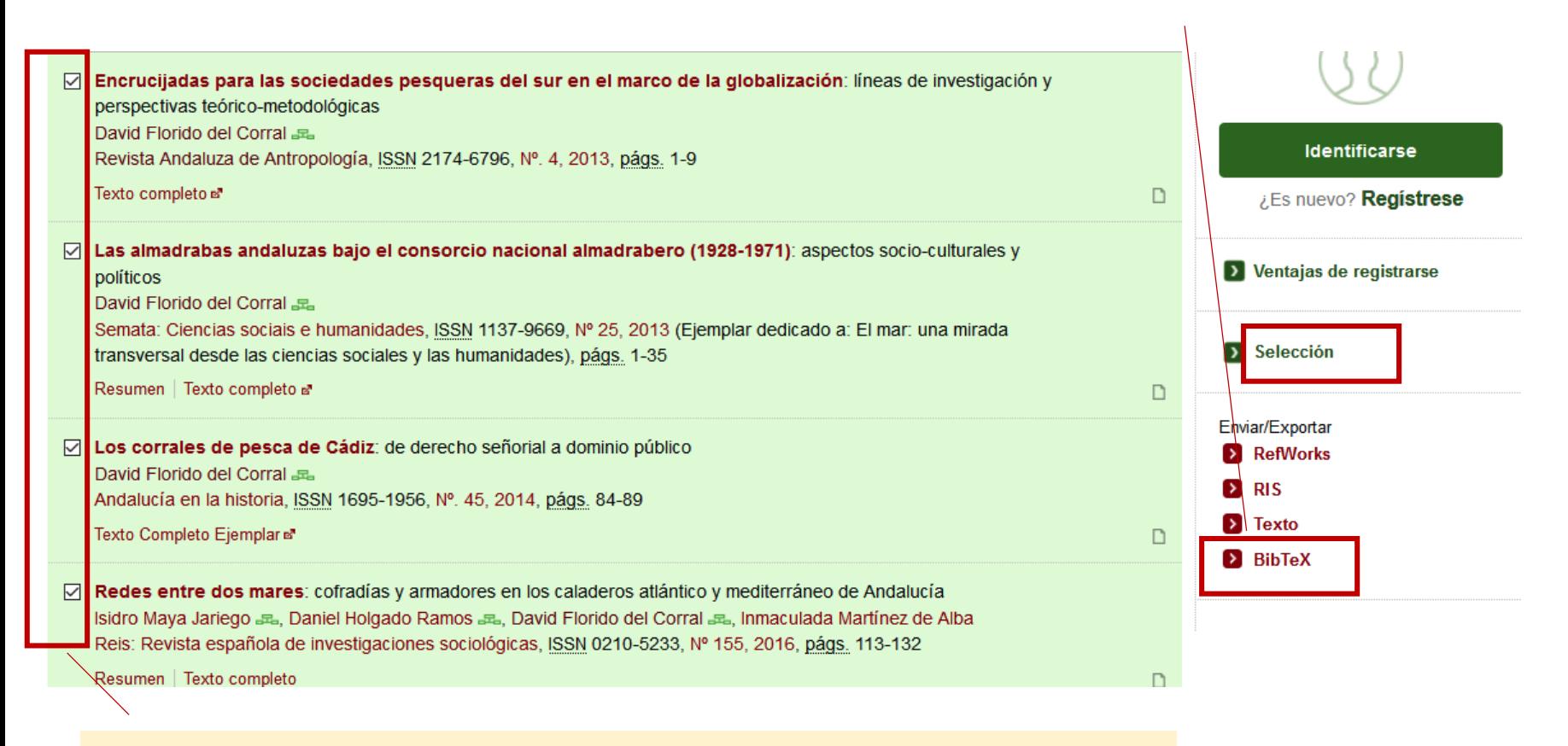

Solo tenemos que seleccionar una a una nuestras publicaciones y posteriormente pulsar en **Selección**.

#### **Crea un perfil de autor** Dialnet ID y ORCID 3

ISSN: 1147-6753

**Fuente: ResearcherID** 

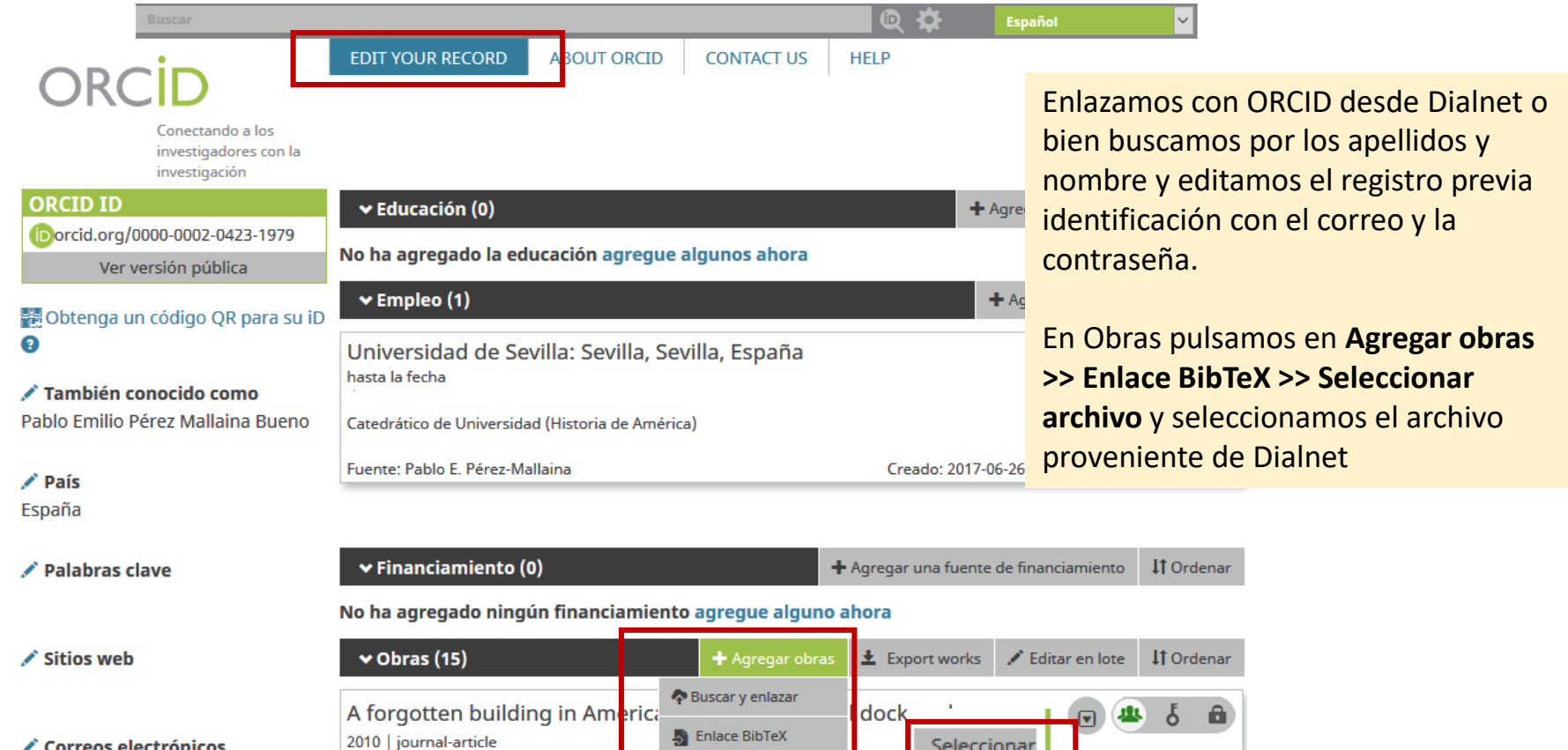

+ Enlazar manualmente

Seleccionar

archivo

Ø

y m

 $\mathbf{A}$  1  $\mathbf{B}$ 

Otras ID ResearcherID: C-4766-2013

✔ Correos electrónicos

pemilio@us.es

**ILIAN GUTTERREZ GARIRAY LIFE AND WEALTH OF A GENERAL** 

#### **Crea un perfil de autor** Dialnet ID y ORCID 3

ISSN: 1147-6753

**Fuente: ResearcherID** 

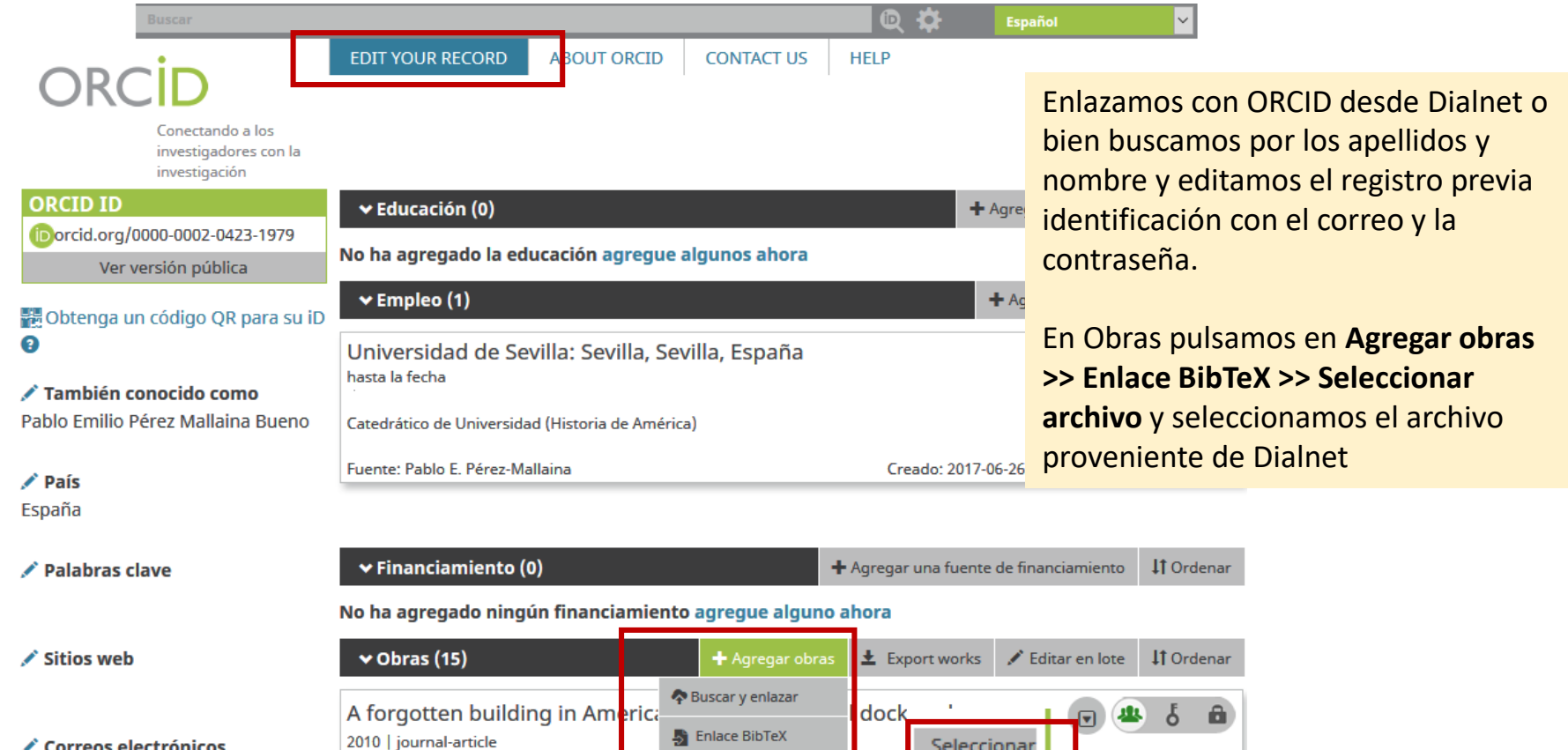

+ Enlazar manualmente

Seleccionar

archivo

Ø

y m

 $\mathbf{A}$  1  $\mathbf{B}$ 

Otras ID ResearcherID: C-4766-2013

✔ Correos electrónicos

pemilio@us.es

**ILIAN GUTTERREZ GARIRAY LIFE AND WEALTH OF A GENERAL**
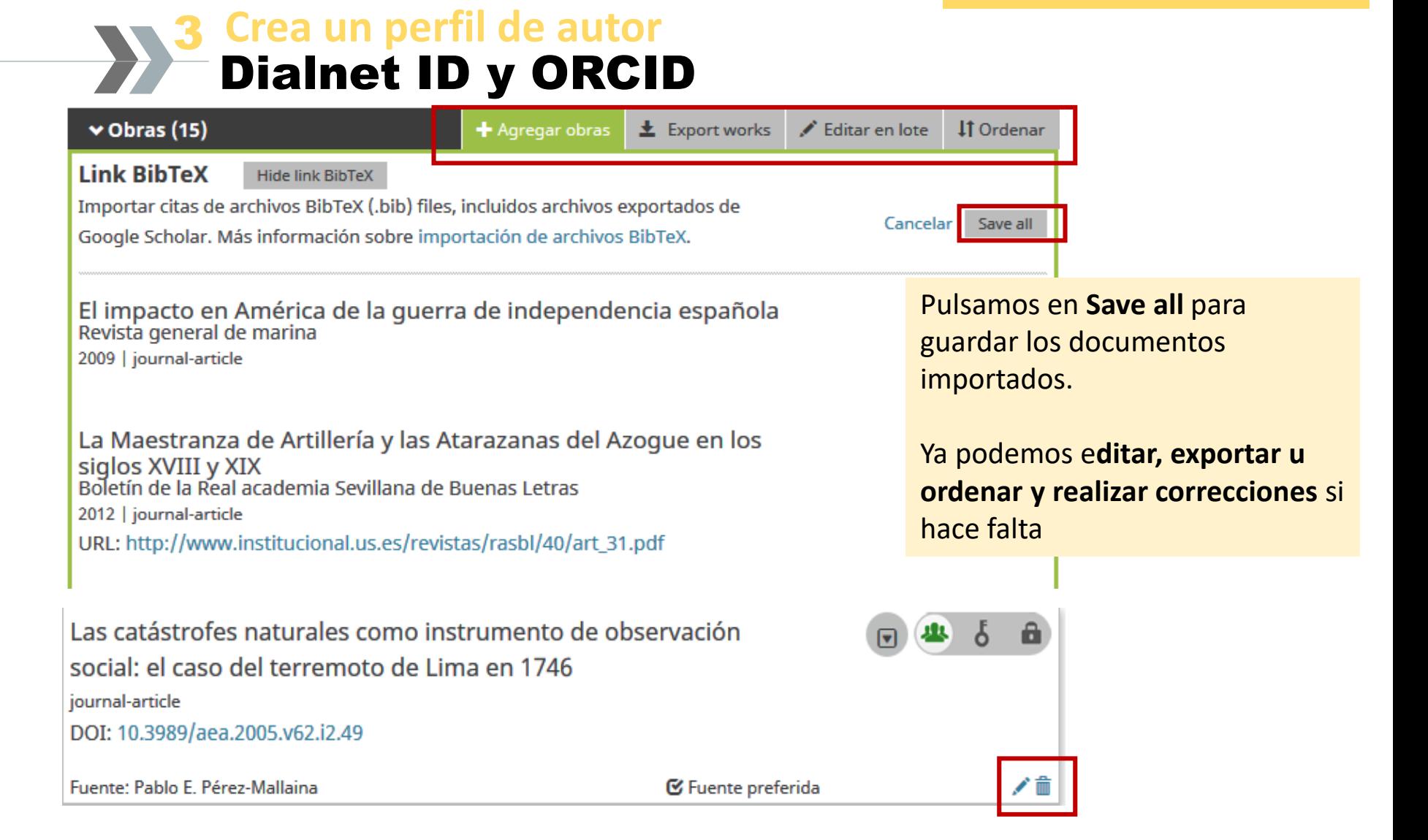

### **Crea un perfil de autor** SCOPUS 3

**Scopus es una de las principales bases de datos referenciales a nivel internacional**.

Brought to you by Biblioteca de la Universidad de Sevilla

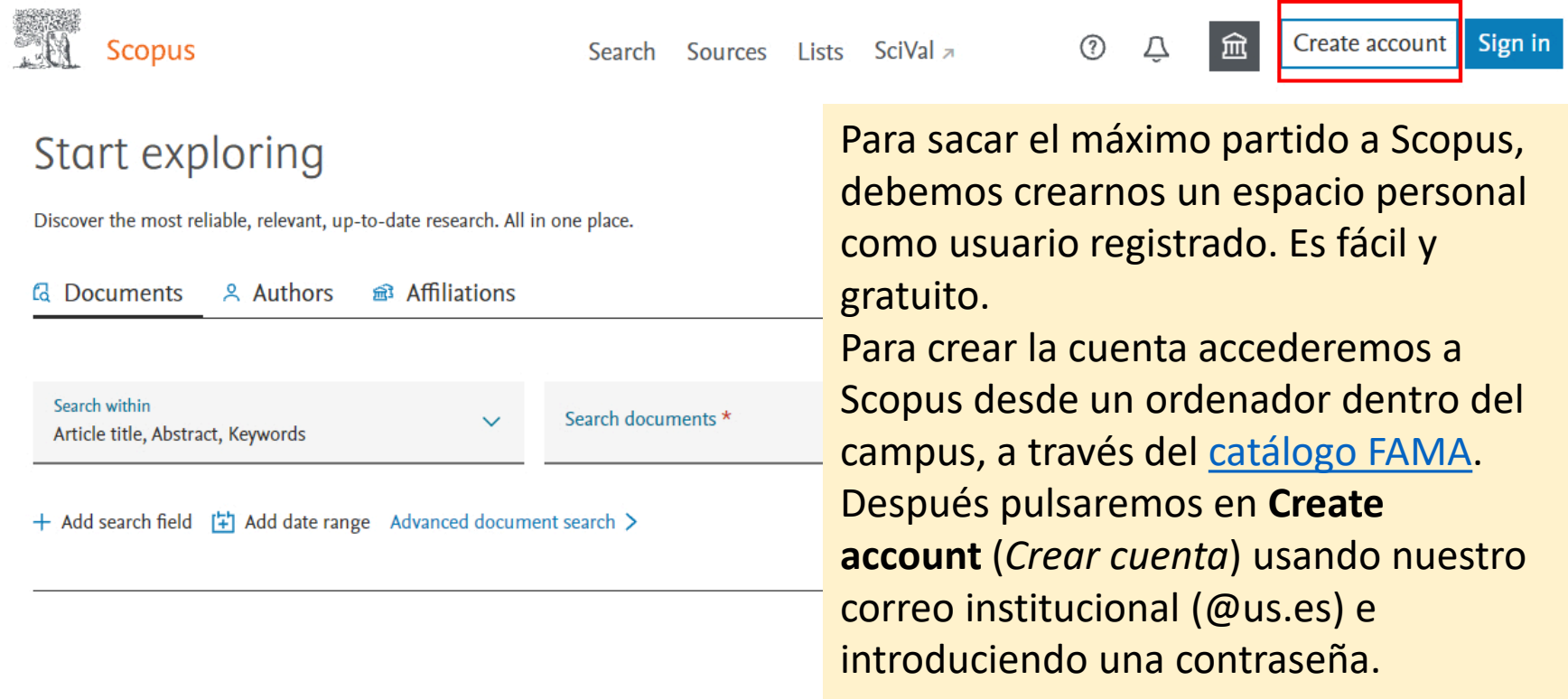

**El perfil de autor en** 

### **Crea un perfil de autor** Perfil de autor de SCOPUS 3

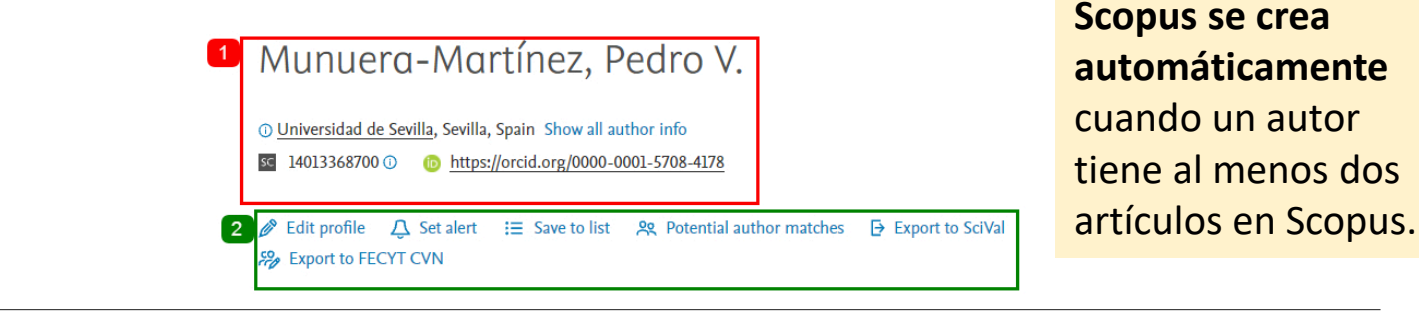

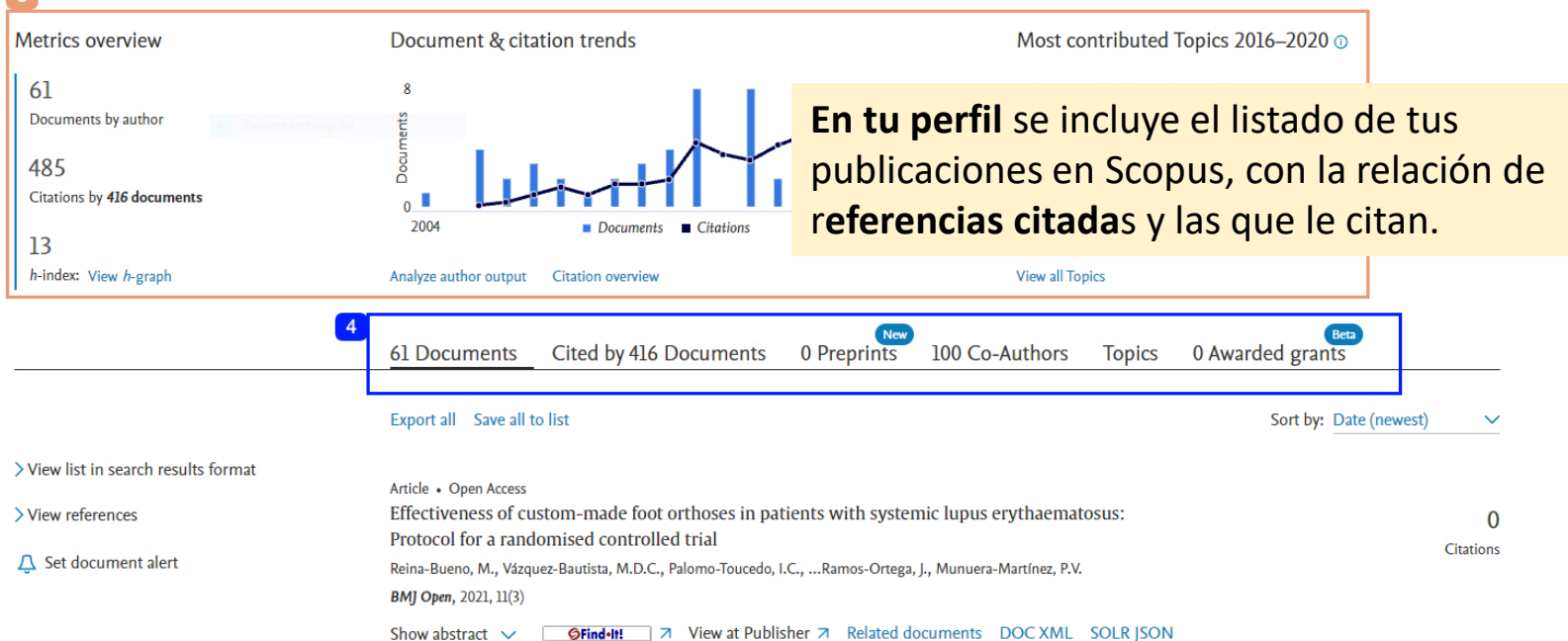

### **Crea un perfil de autor** SCOPUS y la biblioteca 3

El autor puede solicitar a la biblioteca correcciones para:

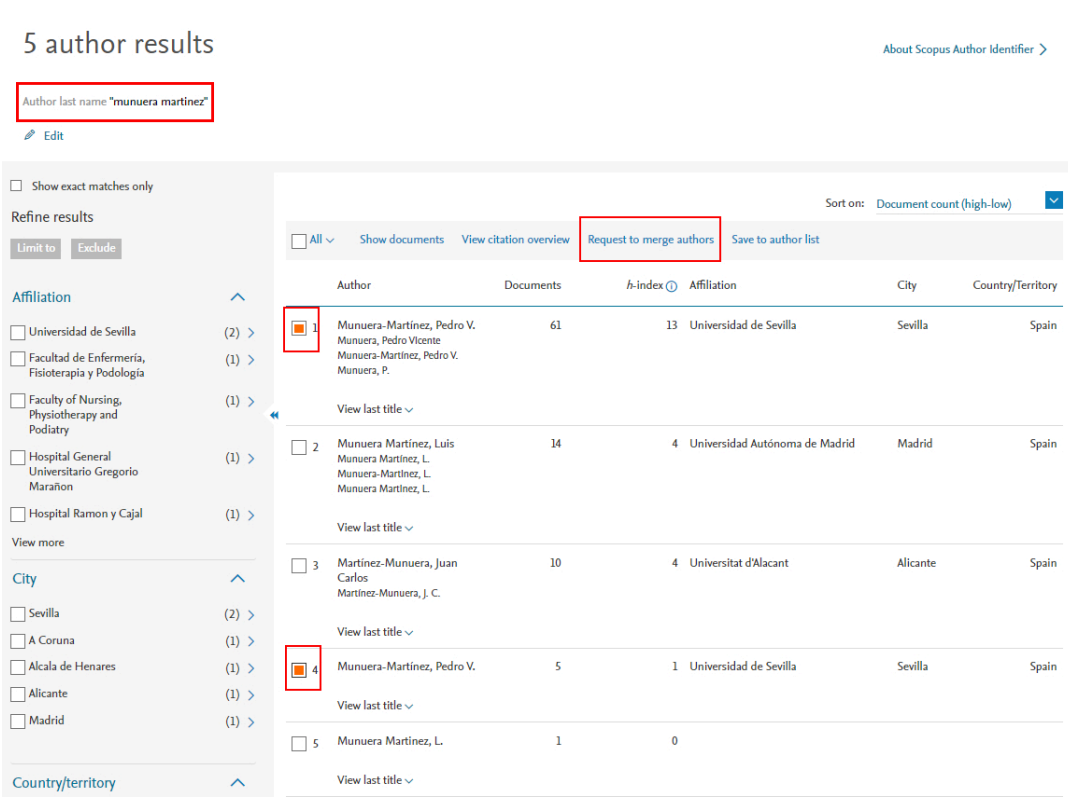

- **Unificar perfiles**. Puede unificar perfiles o añadir publicaciones a su perfil clicando en "Request author detail corrections".
- **Corregir errores** (de nombre, afiliación, publicaciones mal asociadas...)

• **Reclamar artículos que faltan** cuando la revista está en Scopus y su artículo publicado en ella no.

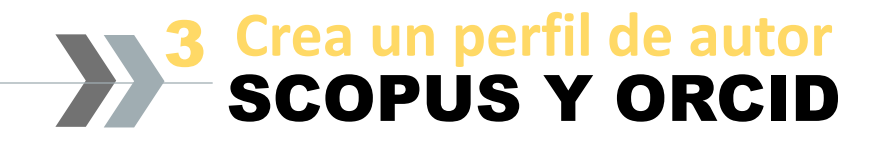

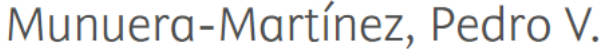

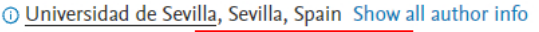

sc 14013368700 **C** Connect to ORCID

 $\mathscr{D}$  Edit profile  $\Box$  Set alert  $\Xi$  Save to list **Ag** Potential author matches  $\rightarrow$  Export to SciVal  $\rightarrow$  Export to FECYT CVN

Podemos v**incular nuestro perfil de ORCID con Scopus**, siguiendo unos sencillos pasos.

Un perfil de Scopus conectado con ORCID muestra debajo del nombre el código ORCID.

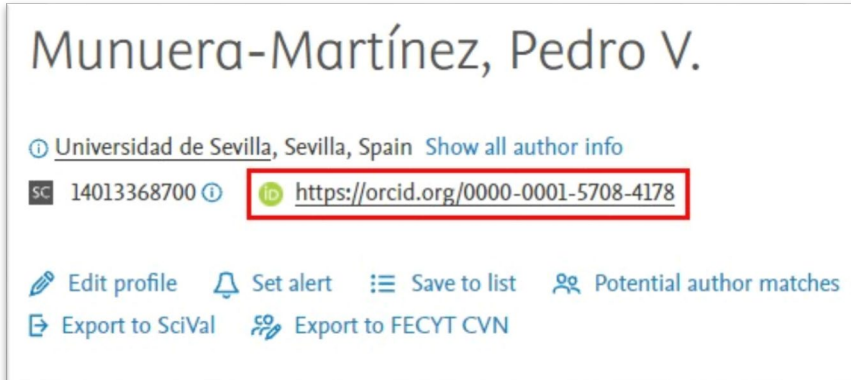

### **Crea un perfil de autor** SCOPUS Y ORCID 3

Para enviar las publicaciones a ORCID pulsamos en **Add to ORCID** e iniciamos el procedimiento.

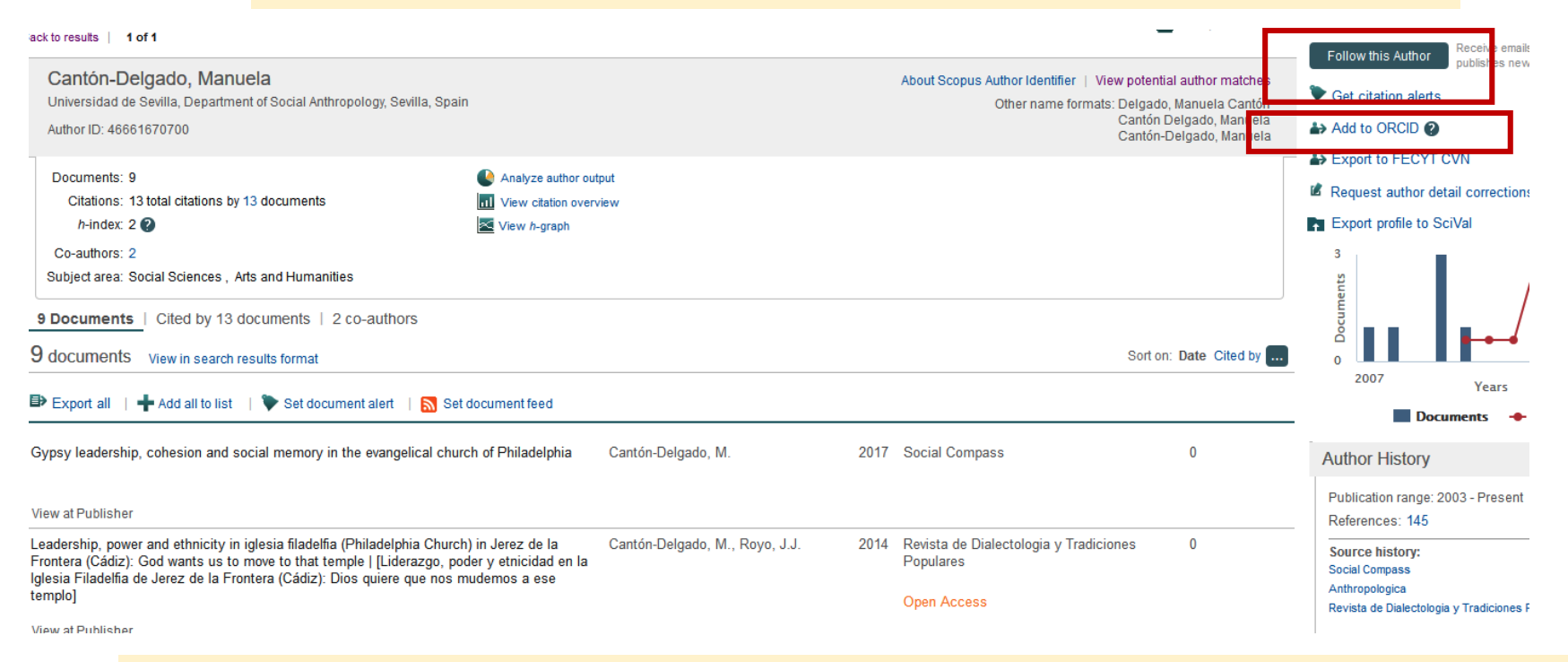

Podemos crear una alerta sobre el autor con **Follow the author** o **una alerta de citas**, para que nos informen cada vez que nos citen.

### **Crea un perfil de autor** Perfil Researcher ID de WOS 3

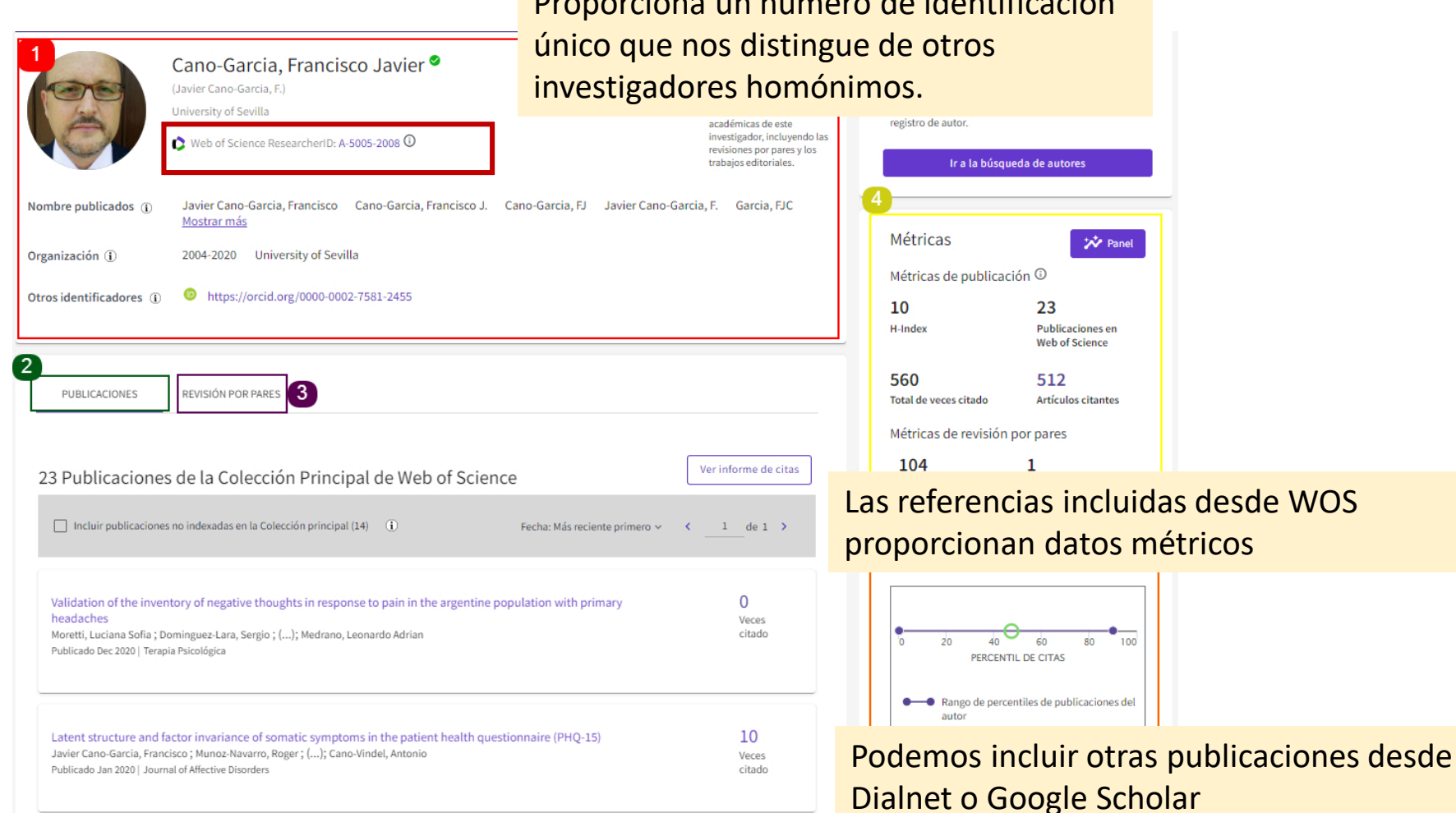

Proporciona un número de identificación

### **Crea un perfil de autor** Researcher ID y ORCID 3

### Para realizar la vinculación **nuestro perfil de ORCID debe ser público**.

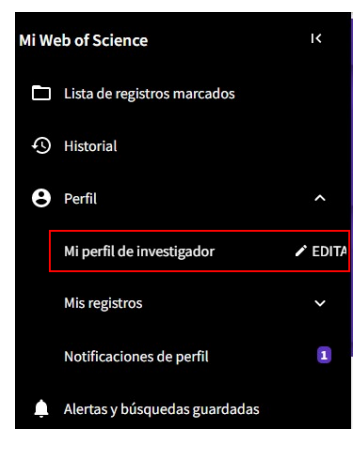

Editaremos el perfil de investigador. Pulsamos el botón **Conectar su ID de ORCID** y seguiremos los pasos

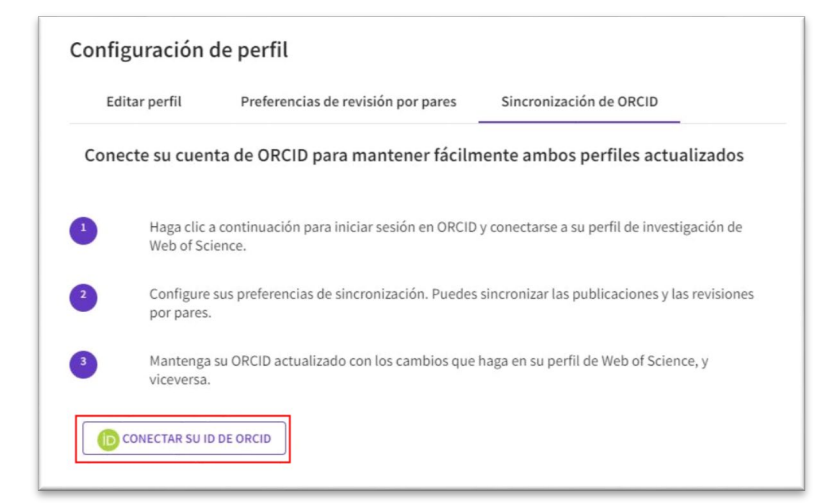

### **Crea un perfil de autor** Google Scholar ID 3

**Google Scholar es el mayor localizador de contenidos científicos a nivel mundial, con la posibilidad de recoger las citas a sus trabajos.**

# **Google** Académico

Citas de Google Académico es un servicio que Google Académico ofrece a los investigadores la posibilidad de crear un perfil académico, mediante el cual pueden agrupar y organizar **toda la producción científica** que pueda localizarse en dicho motor de búsqueda.

### **Crea un perfil de autor** Google Scholar ID 3

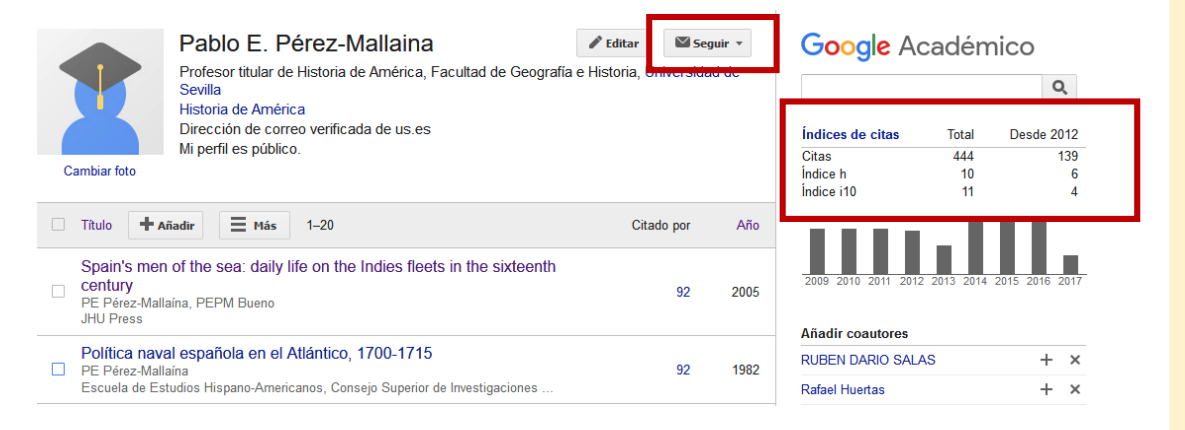

### Este perfil nos proporciona:

Métrica de citas, Índice h e índice i10 y enlaces a citas.

Permite crear una alerta automática de nuevas citas y de nuevos artículos con Seguir

Permite añadir nuevas publicaciones. Combinar, eliminar y exportar artículos previa selección.

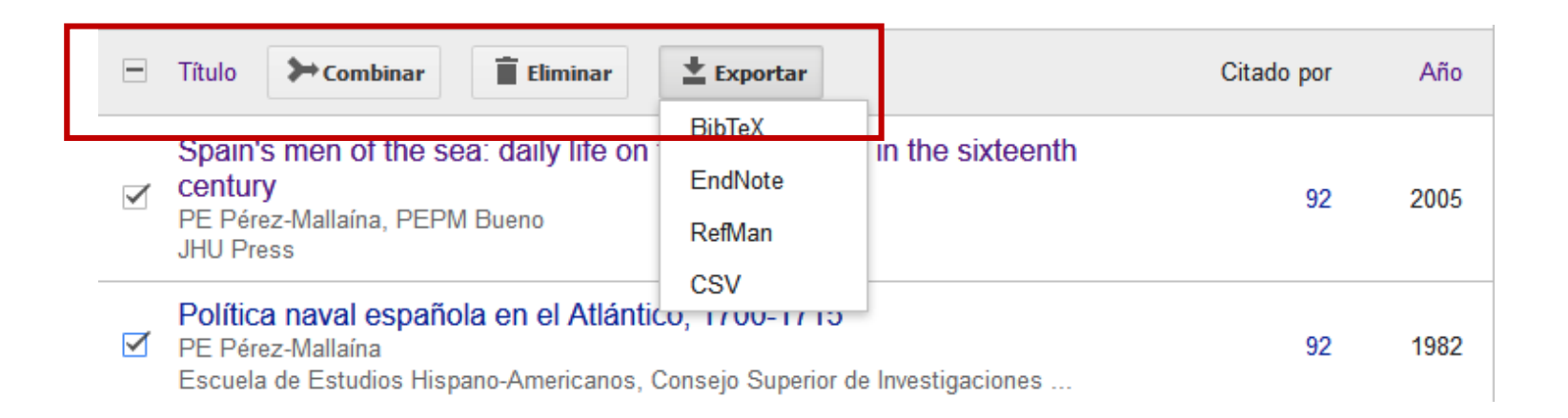

### **Crea un perfil de autor** Crear un perfil de Google Scholar 3

### Debes contar con una cuenta de Gmail y con alguna publicación en Google.

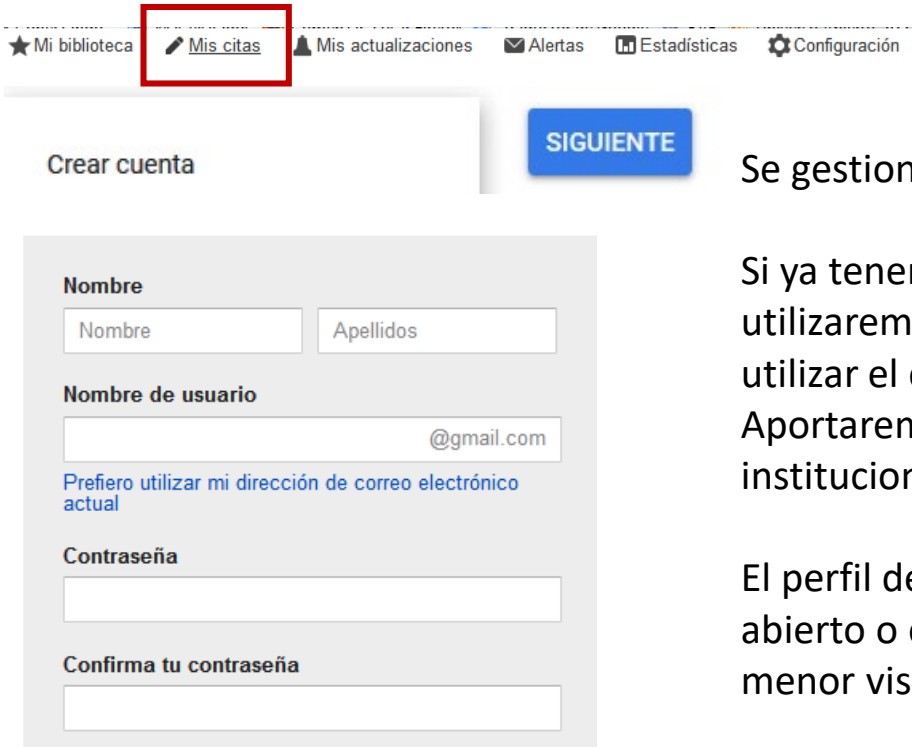

Se gestiona desde *Mis citas*.

nemos una cuenta gmail.com la emos, si no la tenemos podemos el correo institucional. remos datos personales e cionales.

il de Google Académico puede ser o o estar oculto, lo que supone una visibilidad.

# **Crea un perfil de autor** 3 **Crear un perfil de Google Scholar**

Una vez creada la cuenta tenemos que seguir los tres pasos que nos indica el programa. Google académico Paso 2: artículos Paso 3: actualizaciones Paso 1: perfil Ayuda Perfil Realiza un seguimiento de las citas sobre tus publicaciones. Aparece en los resultados de búsqueda de Google Académico cuando se busque tu nombre. Nombre:\* Fátima Halcón Afiliación: Para el perfil aportaremos Por ejemplo: Profesor de Informática (UPC) Profesora Titular Historia del Arte (US) datos personales y Correo electrónico de verificación: profesionales: afiliación, áreas Utiliza una dirección de tu institución (por ejemplo: tunombre@ub.edu) fhao@us.es de interés…Áreas de interés: Por ejemplo: inteligencia artificial, biología de la conservación, teoría de precios Arte de la Edad Moderna en Andalucía e Iberoamérica Siguiente paso

### **Crea un perfil de autor** Crear un perfil de Google Scholar 3

### El siguiente paso será **añadir artículos**

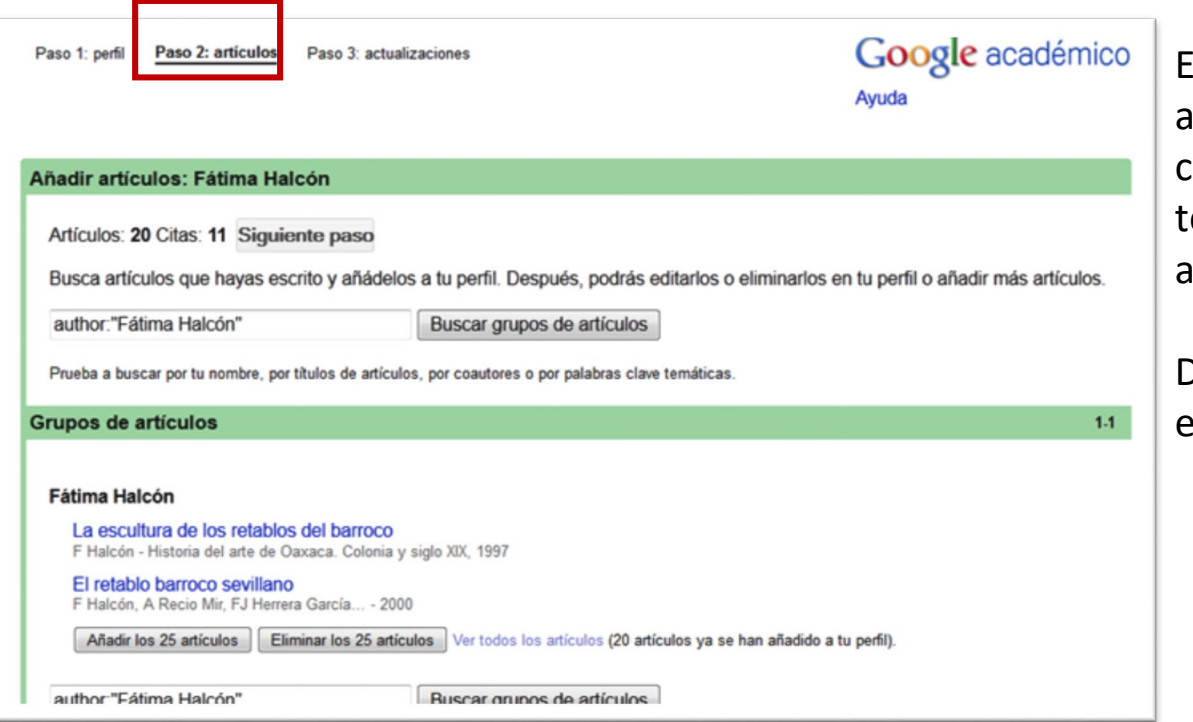

El sistema nos adjudica los artículos por autor, título, coautores… y nosotros enemos que verificar su autoría.

Después podremos editarlos, eliminarlos o añadir más.

### **Crea un perfil de autor** Crear un perfil de Google Scholar 3

Paso 1: perfil Paso 2: artículos

Paso 3: actualizaciones

Google académico Ayuda

#### **Actualizar perfil**

- Usaremos un modelo estadístico de autoría para identificar los nuevos artículos que escribas. También puede que actualicemos la información bibliográfica de los artículos de tu perfil o que identifiquemos las entradas de artículos duplicados, que se podrán combinar o eliminar. Indica cómo prefieres que se administren estos cambios.
	- Actualizar automáticamente la lista de artículos de mi perfil (recomendado)
	- O No actualizar mi perfil automáticamente. Enviarme un mensaje de correo electrónico para revisar y confirmar las actualizaciones
- También puedes añadir y eliminar artículos de forma individual, actualizar sus datos bibliográficos y combinar registros duplicados. Las actualizaciones automáticas guardarán tus cambios y no los anularán.
- Google recopilará y mostrará todas las citas sobre tus artículos incluidas en Google Académico. Las citas se actualizarán automáticamente para reflejar los cambios que se produzcan en tu perfil y en Google Académico.

Ir a mi perfil

En el siguiente paso indicaremos si queremos que las **actualizaciones** se realicen automáticamente o bien a través de un correo electrónico que nos permita revisarlas y confirmarlas.

### **Crea un perfil de autor** Google Scholar y ORCID 3

La conexión no es automática, sino que al igual que en Dialnet ha de hacerse exportandolo en archivo Bibtext.

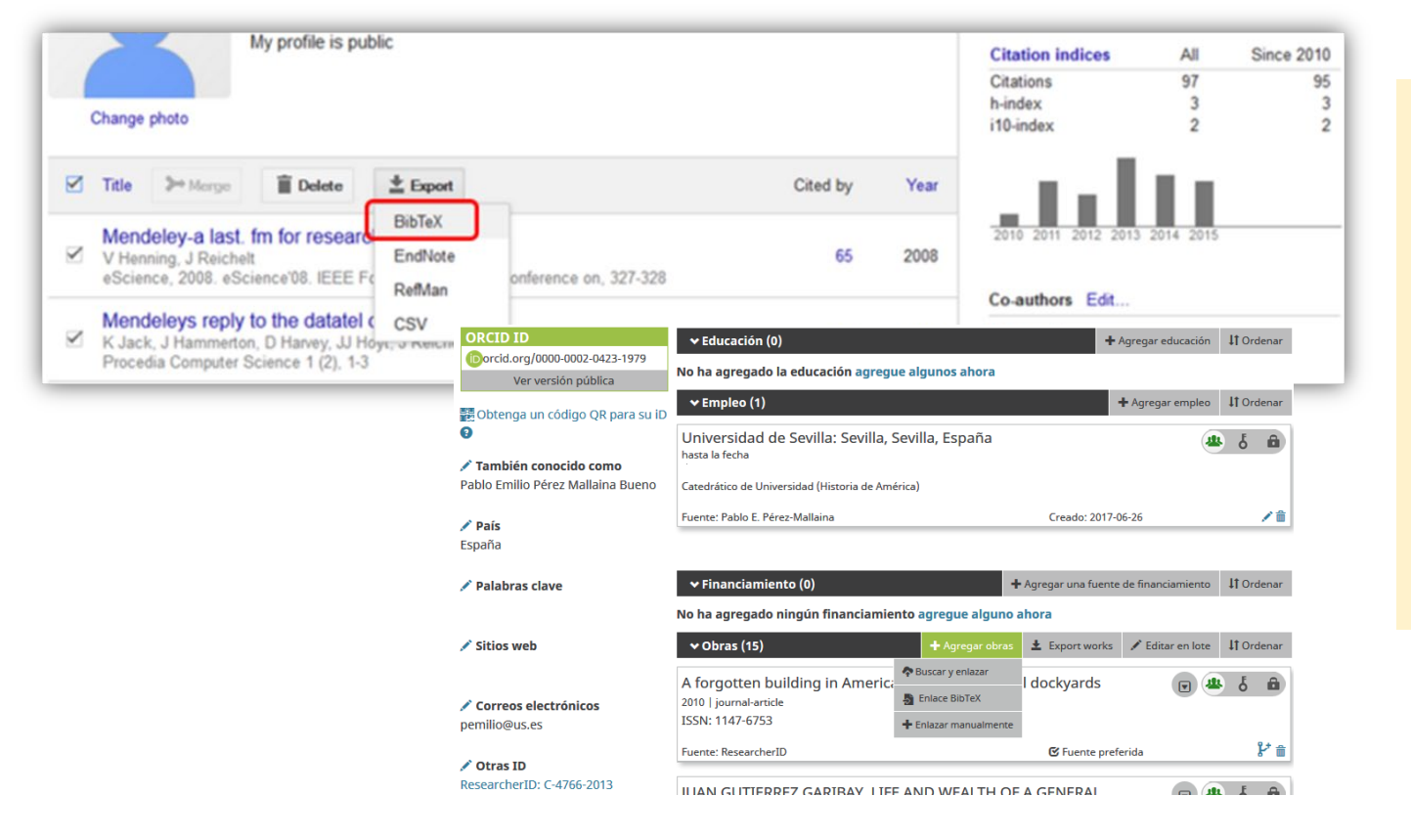

Y en ORCIDn **Obras** pulsamos en **Agregar obras >> Enlace BibTeX >> Seleccionar archivo** y seleccionamos el archivo proveniente de google

Google Académico

### **Crea un perfil de autor** Alertas bibliográficas 3

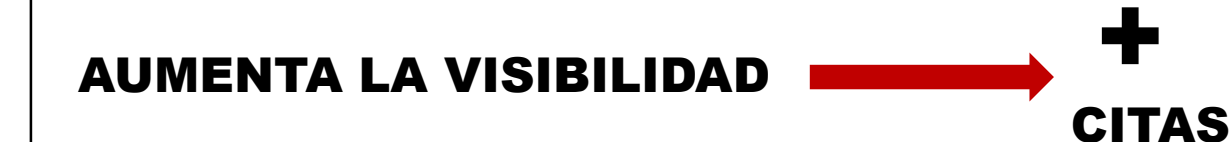

Los perfiles de autor de la mayoría de bases de datos nos dan un servicio de **alerta bibliográfica para saber quién nos está citando**

## **O** Dialnet plus

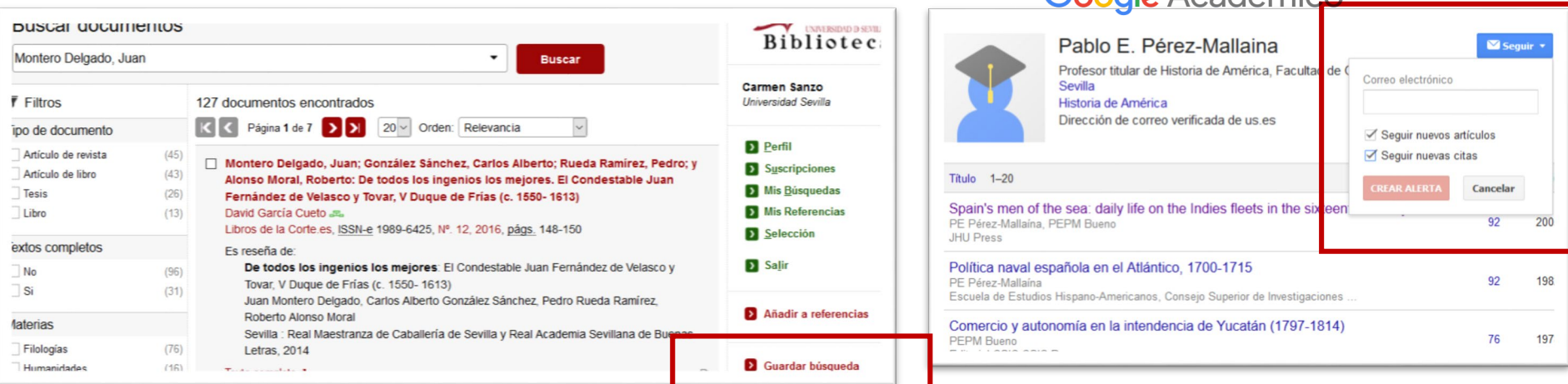

Programa de Doctorado en Arte y Patrimonio

### **Publicar o depositar en abierto** Acceso abierto 4

**La publicación en abierto de tu investigación**:

- $\checkmark$  incrementa el impacto y visibilidad de la obra
- $\checkmark$  facilita el acceso a la investigación por parte de todos
- $\checkmark$  aumenta el número de citas al aumentar la visibilidad de los trabajos
- $\checkmark$  garantiza la recopilación, el análisis y la preservación de los resultados de tu investigación
- $\checkmark$  Mejor protección contra el plagio

### **Publicar o depositar en abierto** Modalidades del acceso abierto 4

### **Hay distintas formas de acceso abierto**

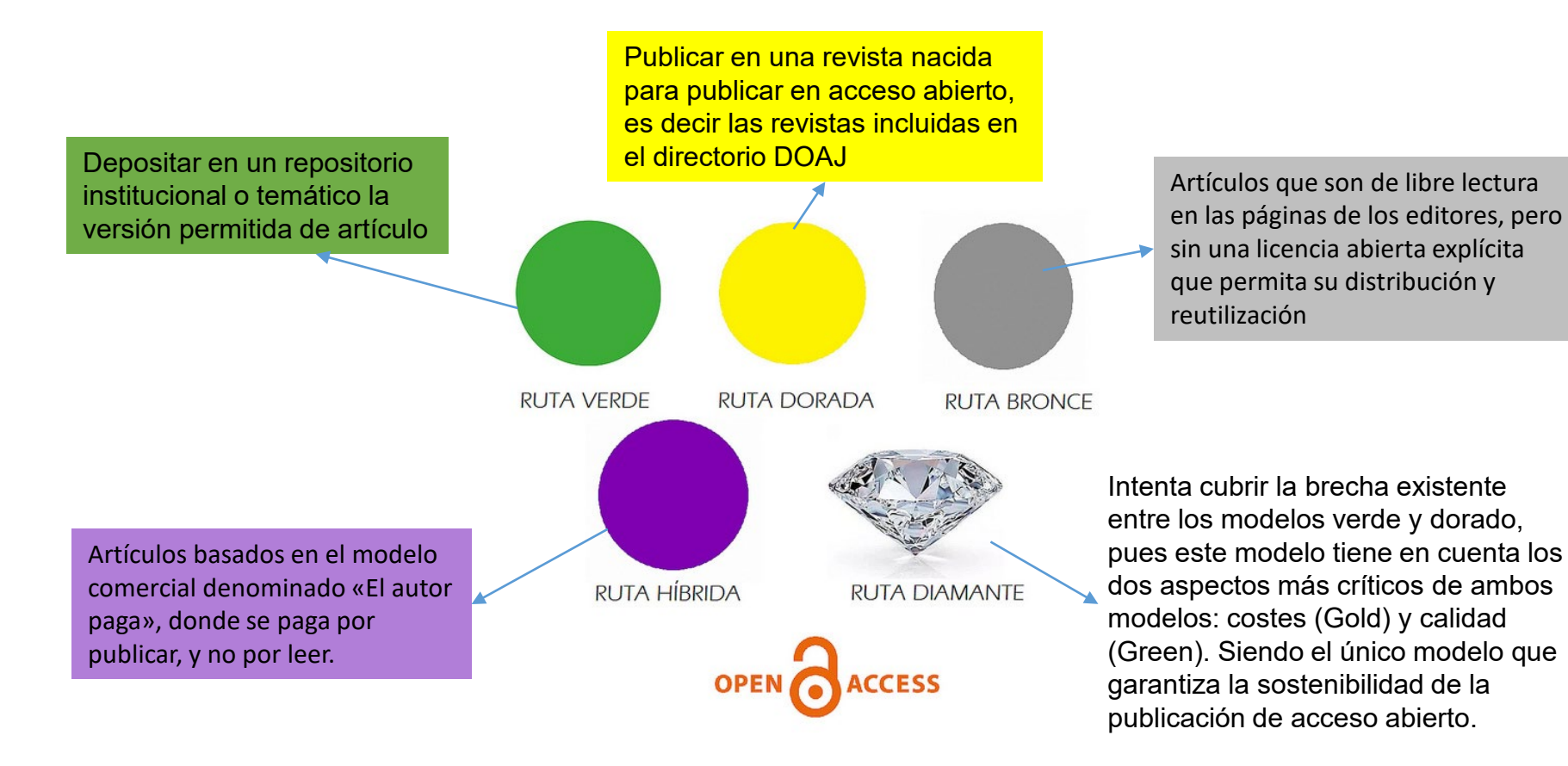

Programa de Doctorado en Arte y Patrimonio

### **Publicar o depositar en abierto** La US y el depósito en abierto 4

En un panorama de movimientos internacionales que promulgaban el acceso abierto de los resultados de la investigación.

> [Declaración de Budapest](http://www.soros.org/openaccess/index.shtml) [Declaración de Bethesda](http://ictlogy.net/articles/bethesda_es.html) [Declaración de Berlín](http://oa.mpg.de/openaccess-berlin/signatories.html)

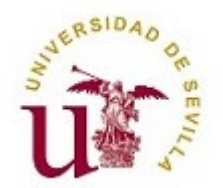

[La US apoya el movimiento de acceso abierto](https://bib.us.es/bellasartes/noticias/declaraci%C3%B3n-institucional-de-la-universidad-de-sevilla-para-el-fomento-del-acceso-abierto)

En 2018 firma una declaración institucional para el fomento del acceso abierto de la producción científica.

Tiene como objetivo impulsar la **difusión, accesibilidad, visibilidad e impacto** de las publicaciones del Personal Docente e Investigador de la US.

### **Publicar o depositar en abierto** Obligaciones legales 4

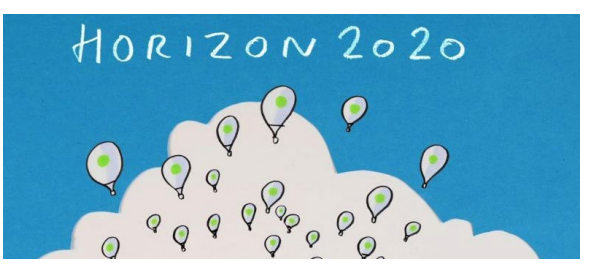

### **A nivel europeo**

[Horizonte Europa](https://ec.europa.eu/info/sites/default/files/research_and_innovation/strategy_on_research_and_innovation/presentations/horizon_europe_es_invertir_para_dar_forma_a_nuestro_futuro.pdf) es un programa europeo de inversión en investigación e innovación de la UE (2021-2027) con presupuesto para la financiación de la investigación. Los beneficiarios de estas subvenciones están obligados a poner en acceso abierto los resultados de la investigación si no quieren ver reducida la subvención.

## **A nivel nacional**

La llamada [Ley de la Ciencia de 2011,](https://www.boe.es/boe/dias/2011/06/02/pdfs/BOE-A-2011-9617.pdf) en su art. 37 actualizado en 2022 obliga al depósito en abierto de publicaciones, datos, códigos y métodos en repositorios, inmediatamente a su publicación.

### **Publicar o depositar en abierto** Obligaciones legales 4

**A nivel de Universidad de Sevilla**

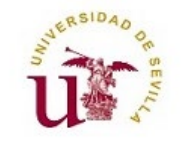

La Universidad de Sevilla apoya la difusión de los resultados de la investigación, a través de la [Declaración institucional de Fomento de acceso a la producción científica de la US](https://www.google.com/url?sa=t&source=web&rct=j&opi=89978449&url=https://doctorado.us.es/impresos/normativa/Acuerdo_6.1-CG.18-7-14_declaracion_institucional_fomento_acceso_produccion_cientifica.pdf&ved=2ahUKEwiw4J2Z5aCFAxUiUaQEHeaABacQFnoECA4QAQ&usg=AOvVaw3mqNyrIsKok2wD4TpRGQ3O)

El Real Decreto [de 2011 que regula las Enseñanzas de Doctorado](http://www.boe.es/boe/dias/2011/02/10/pdfs/BOE-A-2011-2541.pdf) y el nuevo [proyecto de R.D. de 2022, indica que las tesis aprobadas en cada Universida](https://www.universidades.gob.es/wp-content/uploads/2022/11/AIP12-Proyecto-de-RD.pdf)d deben depositarse en el repositorio institucional, con carácter obligatorio desde febrero 2012.

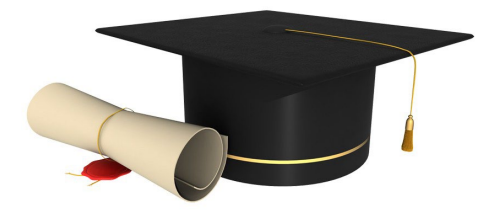

Hay que entregar:

- $\checkmark$  Copia digital de la tesis completa
- $\checkmark$  Word con resumen y palabras clave
- $\checkmark$  Anexo T01: Declaración de incorporación de tesis al repositorio de producción científica.

La biblioteca incluirá la tesis en FAMA Dialnet idUS. Solicítalo a [idus@us.es.](mailto:idus@us.es) El autor debe incorporarla en TESEO

Programa de Doctorado en Arte y Patrimonio

### **Publicar o depositar en abierto** IDUS 4

Es el **depósito digital** de la Universidad de Sevilla

<https://idus.us.es/>

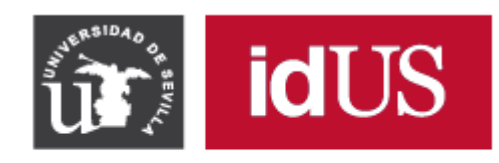

Depósito de Investigación Universidad de Sevilla

- Su **misión** es recoger, difundir y preservar la documentación generada por los profesores e investigadores de la US y que ya ha sido publicada
- □ Contiene unos 60.000 documentos en acceso abierto: artículos, ponencias, capítulos de libros, revistas, tesis doctorales, TFG y TFM
- Facilita la recuperación de los trabajos en Google Scholar y otros recolectores
- $\Box$  Ofrece estadísticas sobre consultas y descargas de los trabajos (métricas alternativas).

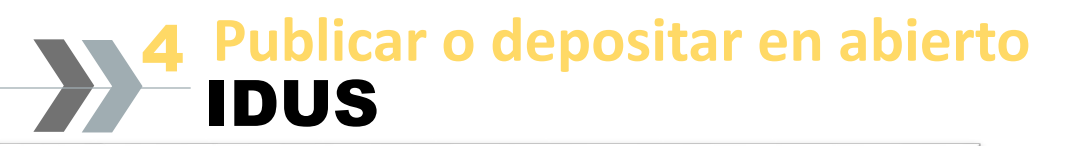

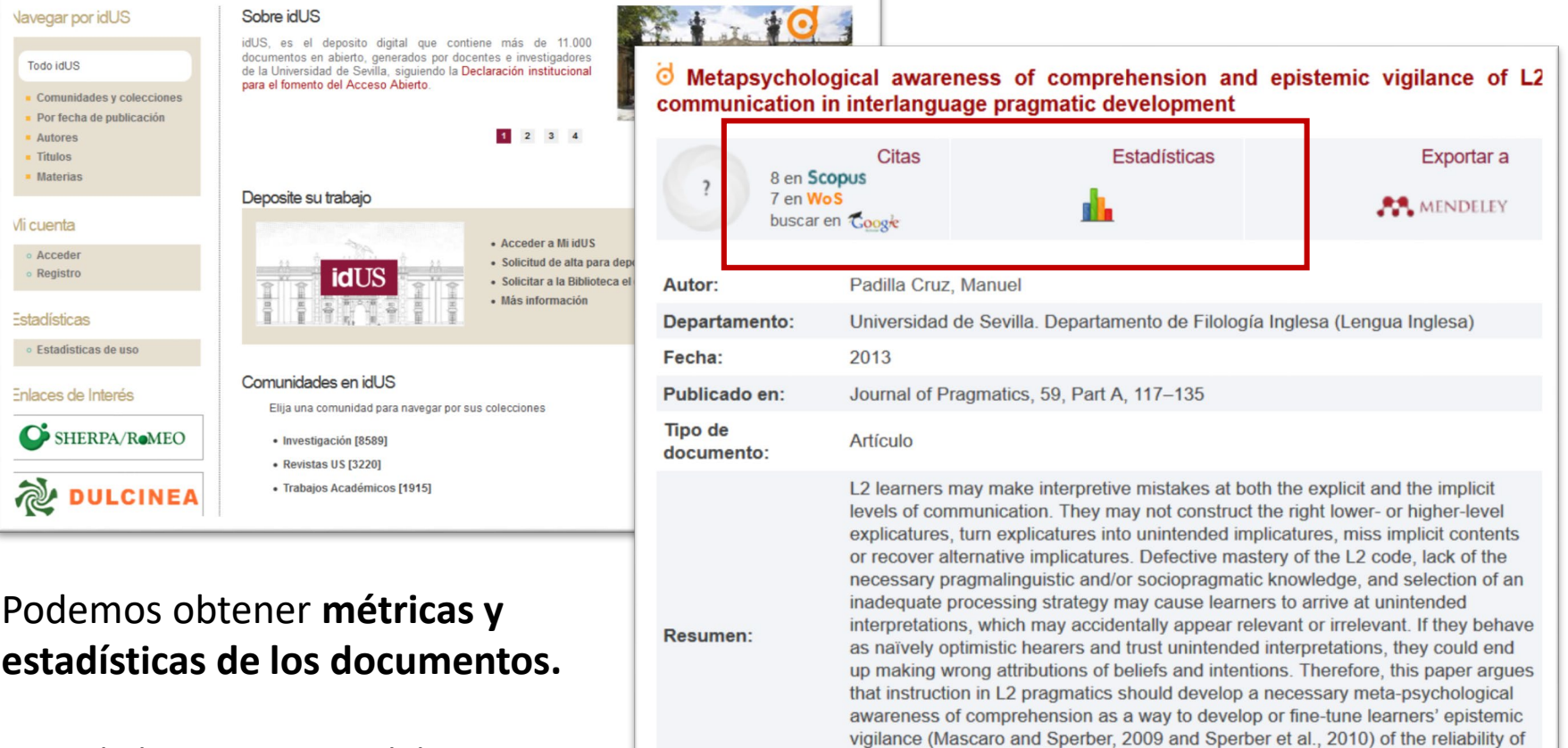

**STORY AND STORY OF STATE OF STATE OF STATE OF STATE OF STATE OF STATE OF STATE OF STATE OF STATE OF STATE OF STATE OF STATE OF STATE OF STATE OF STATE OF STATE OF STATE OF STATE OF STATE OF STATE OF STATE OF STATE OF STAT** 

Recordad que para que el documento genere información sobre citas en WOS y SCOPUS tiene que tener DOI

**Contractor** 

URI: http://hdl.handle.net/11441/34218

DOI: http://dx.doi.org/10.1016/j.pragma.2013.09.005

Mostrar el

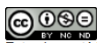

the interpretive.. [Ver más]

Tamaño: 264.3Kb **Formato: PDF** 

Vista previa

PDF

.<br>Esta obra está bajo una Licencia Creative Commons Attribution-NonCommercial-NoDerivatives

### **Publicar o depositar en abierto** Publicar en revistas de acceso abierto 4

¿Cómo sabemos la política de los derechos de autor de las revistas científicas españolas?

### **[DULCINEA](http://www.accesoabierto.net/dulcinea/)**

Es un proyecto español cuyo objetivo es **conocer las políticas editoriales de las revistas españolas** respecto al acceso a sus archivos, los derechos de explotación y licencias de publicación, y cómo estos pueden afectar a su posterior auto-archivo en repositorios institucionales o temáticos.

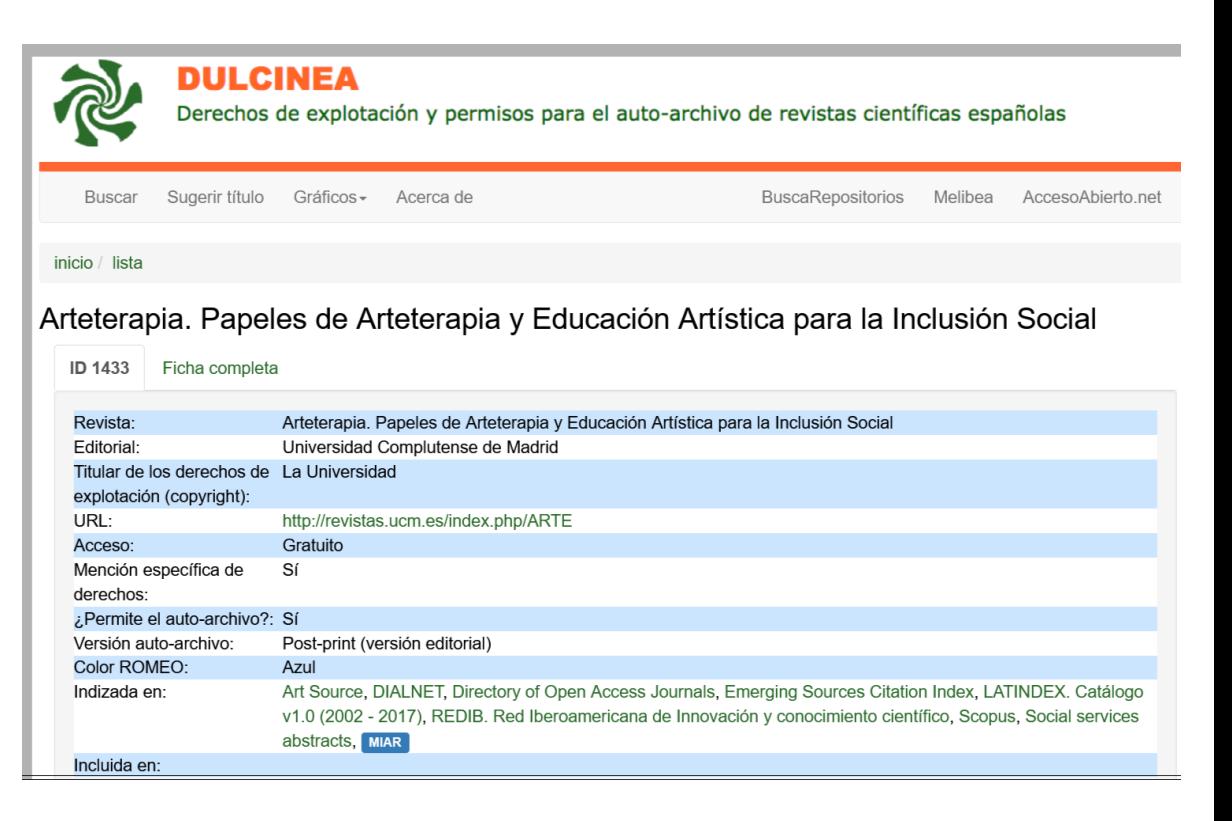

### **Publicar o depositar en abierto** Publicar en revistas de acceso abierto 4

## **[DULCINEA](http://www.accesoabierto.net/dulcinea/)**

Además de la política de autoarchivo, con código de colores, el sistema informa del periodo de tiempo a partir del cual es posible archivar tu publicación en algunos casos.

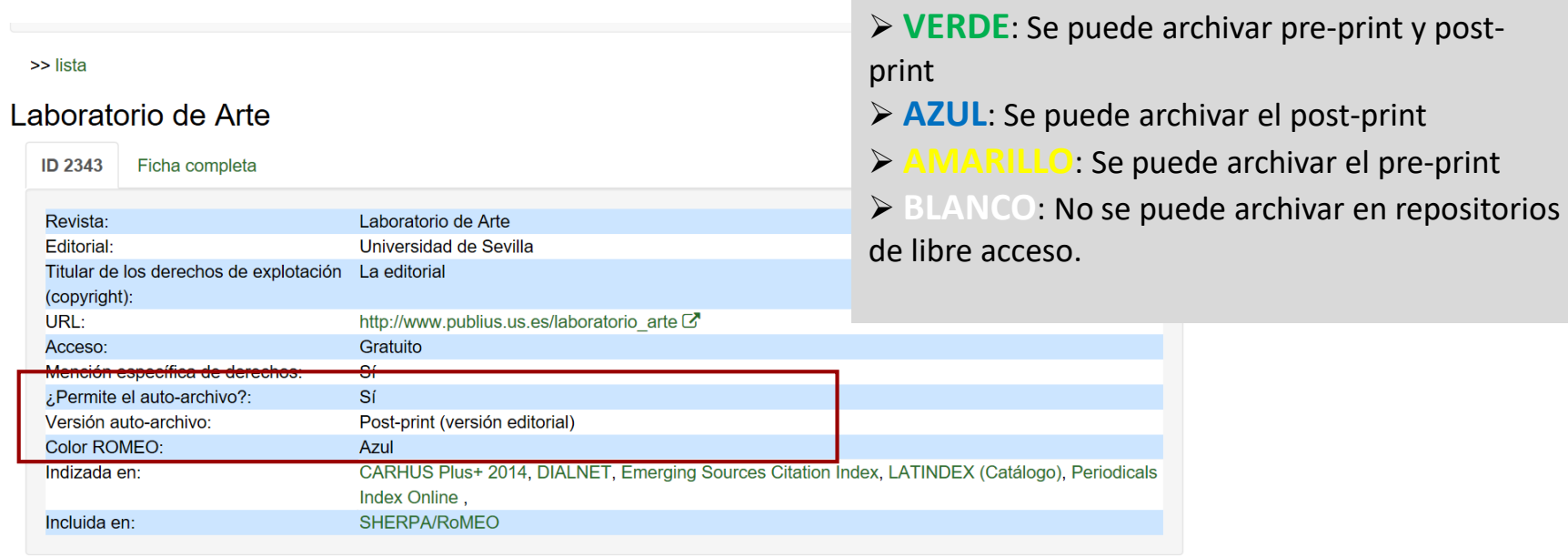

### **Publicar o depositar en abierto** Publicar en revistas de acceso abierto 4

¿Cómo sabemos la política de los derechos de autor de las revistas científicas internacionales?

### **Sherpa Romeo**

Sherpa Romeo es una base de datos sobre derechos de autor y condiciones de autoarchivo de las revistas científicas internacionales

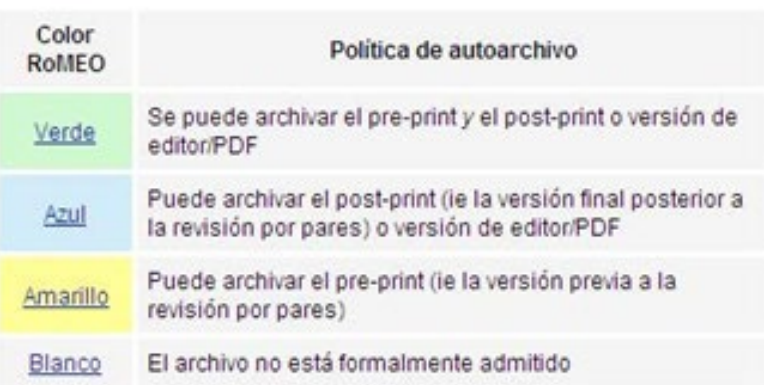

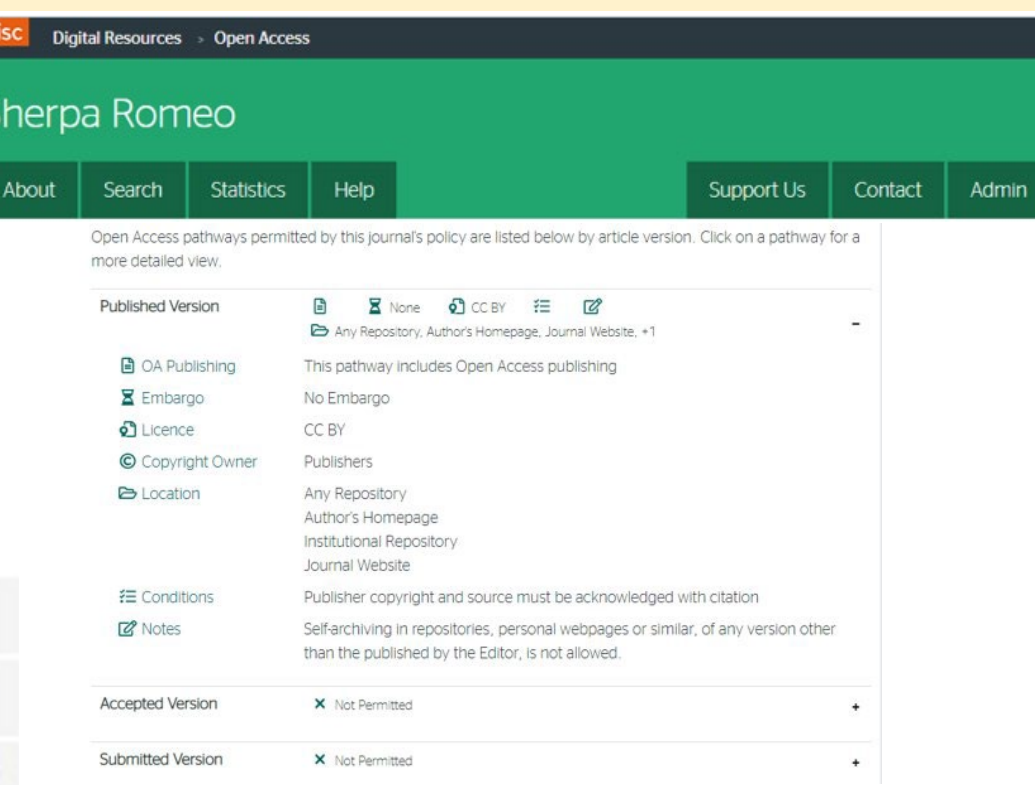

Nos indica si podemos archivar los Pre-print, los Post-print o la versión en PDF del editor

### **Publicar o depositar en abierto** Versiones de los artículos 4

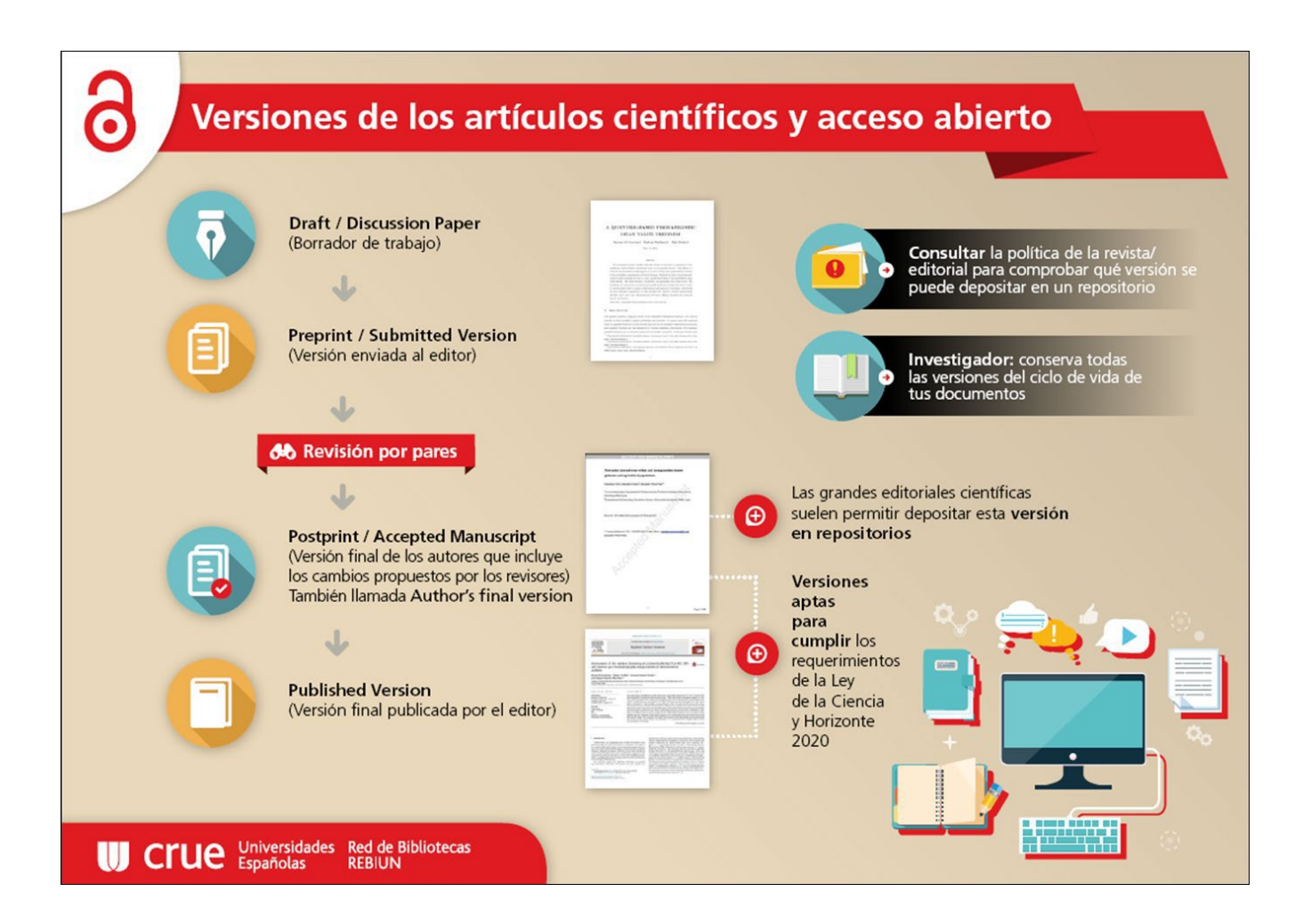

### **Publicar o depositar en abierto** Acceso abierto y los derechos de autor 4

**¿Qué son los derechos de autor?**

Un conjunto de derechos que se asignan al autor automáticamente por ley. Se subdividen en:

 $\Box$  Derechos morales (atribución), que son intransferibles.

 $\Box$  Derechos patrimoniales (o de explotación): reproducción, distribución, comunicación pública y transformación, que puede ser transferidos a terceros.

Los derechos de autor no son un impedimento para publicar en abierto, **salvo que se hayan transferido de forma exclusiva a la editorial.**

### **Publicar o depositar en abierto** Conserva tus derechos de autor 4

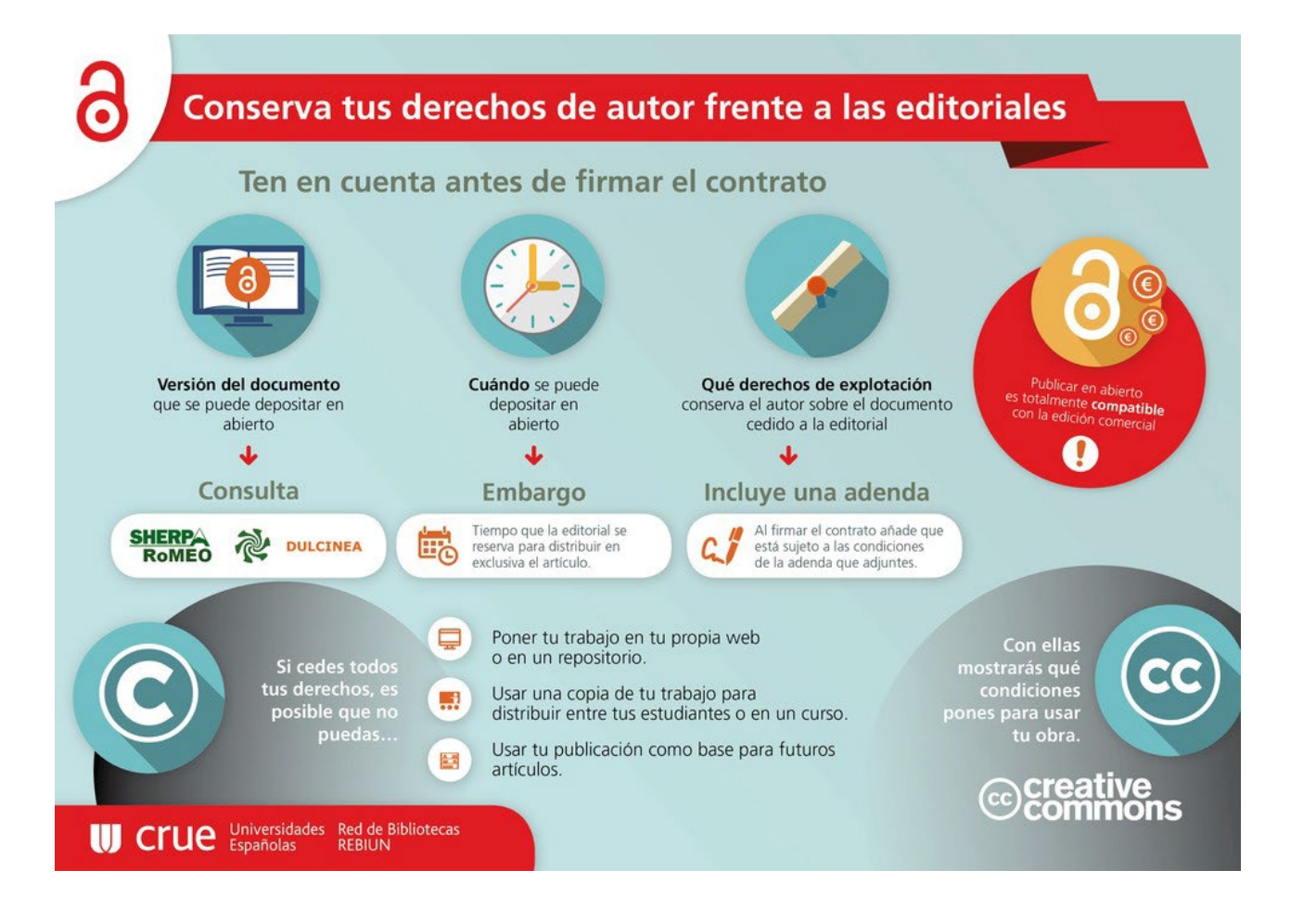

# **Publicar o depositar en abierto** Licencias  $C_{\text{CC}}$ 4

### **Si Compartes tu obra elige tu Licencia CC**

Son una herramienta legal de carácter gratuito que permite comunicar los usos permitidos de su obra, manteniendo sus derechos de autor.

Las licencias Creative Commons se construyen combinando los siguientes cuatro elementos:

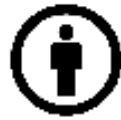

Atribución (BY): se debe otorgar crédito al autor/a. El **reconocimiento del autor** es obligatorio en todos los casos.

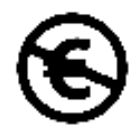

No comercial (NC): sólo se permiten usos no comerciales del trabajo.

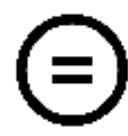

No derivadas (ND): no se permiten derivados o adaptaciones del trabajo.

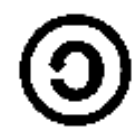

Compartir igual (SA): las adaptaciones deben compartirse en los mismos términos.

# **Publicar o depositar en abierto** 4 Licencias CCCreative

### **Tipos de licencias CC**

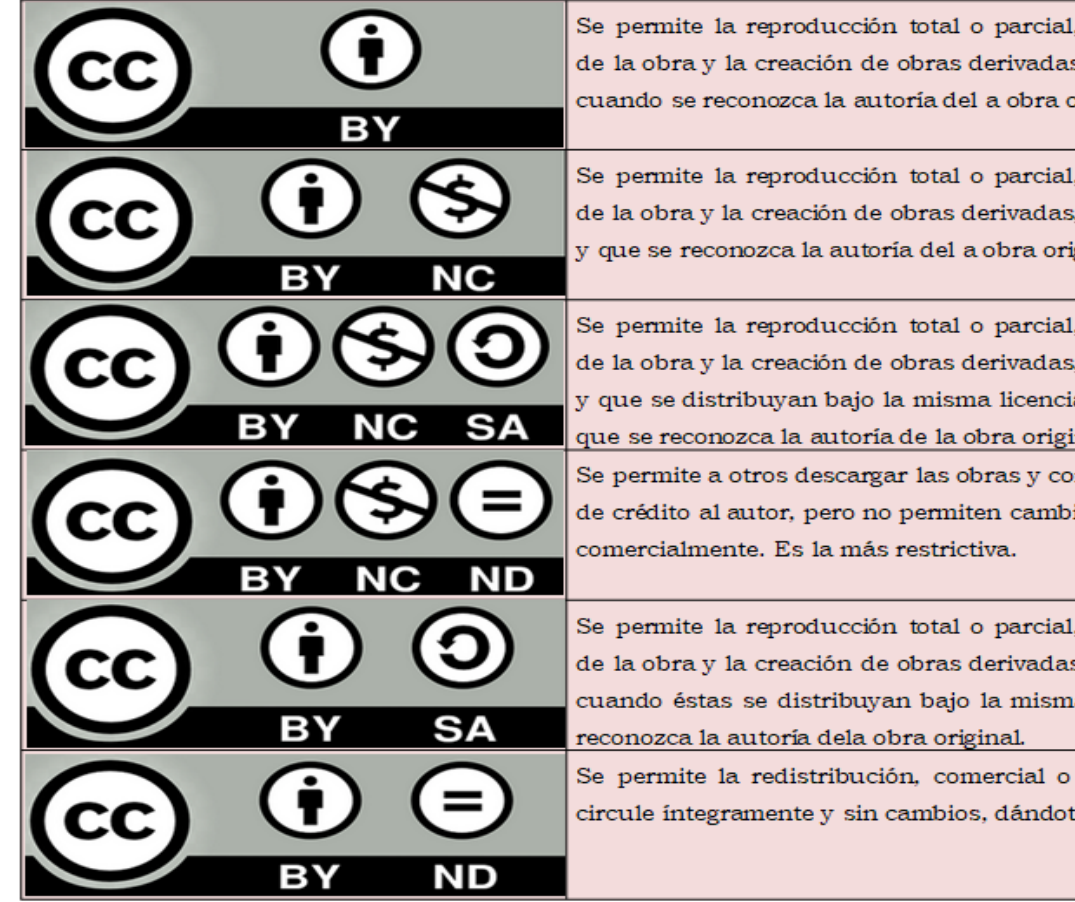

Se permite la reproducción total o parcial, la distribución, la comunicación pública de la obra y la creación de obras derivadas, incluso con fines comerciales, siempre y cuando se reconozca la autoría del a obra original.

Se permite la reproducción total o parcial, la distribución, la comunicación pública de la obra y la creación de obras derivadas, siempre que no sea con fines comerciales y que se reconozca la autoría del a obra original.

Se permite la reproducción total o parcial, la distribución, la comunicación pública de la obra y la creación de obras derivadas, siempre que no sea con fines comerciales y que se distribuyan bajo la misma licencia que regula la obra original. Es necesario que se reconozca la autoría de la obra original.

Se permite a otros descargar las obras y compartirlas con otros siempre y cuando se de crédito al autor, pero no permiten cambiarlas de forma alguna, ni usarlas

Se permite la reproducción total o parcial, la distribución, la comunicación pública de la obra y la creación de obras derivadas, incluso con fines comerciales, siempre y cuando éstas se distribuyan bajo la misma licencia que regula la obra original y se

Se permite la redistribución, comercial o no comercial, siempre y cuando la obra circule integramente y sin cambios, dándote crédito.

# **Publicar o depositar en abierto** Licencias  $C_{\text{CC}}$ 4

### **Escoge tu licencia CC**

Para escoger su licencia debe ir a la página: [http://creativecommons.org/choose/?lang=es\\_ES.](http://creativecommons.org/choose/?lang=es_ES)

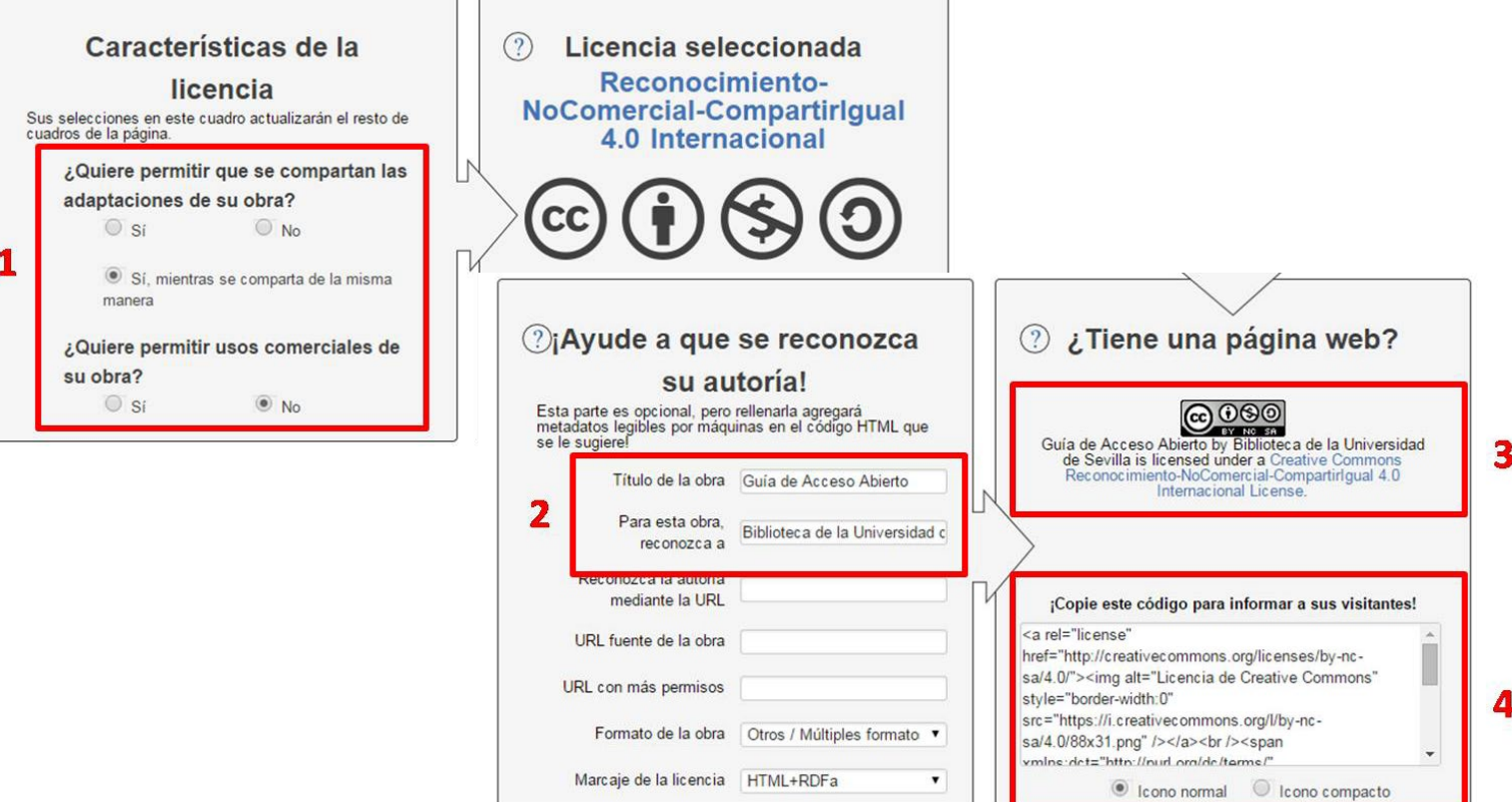

### **Publicar o depositar en abierto** Depósito en repositorio multidisciplinar 4

Si las publicaciones cumplen los requisitos para depositarse en abierto en un repositorio y no tenemos contrato con la US:

Podemos depositar nuestra publicación en un

- Repositorio multidisciplinar como [Zenodo.](https://zenodo.org/)

Es por autodepósito.

**[Tutorial](https://www.youtube.com/watch?v=wsKwZxEiOTI)** 

### **Difunde por redes sociales científicas** Redes sociales 5

Las **Redes Sociales Científicas** permiten a investigadores de todo el mundo relacionarse e intercambiar información sobre sus campos de investigación.

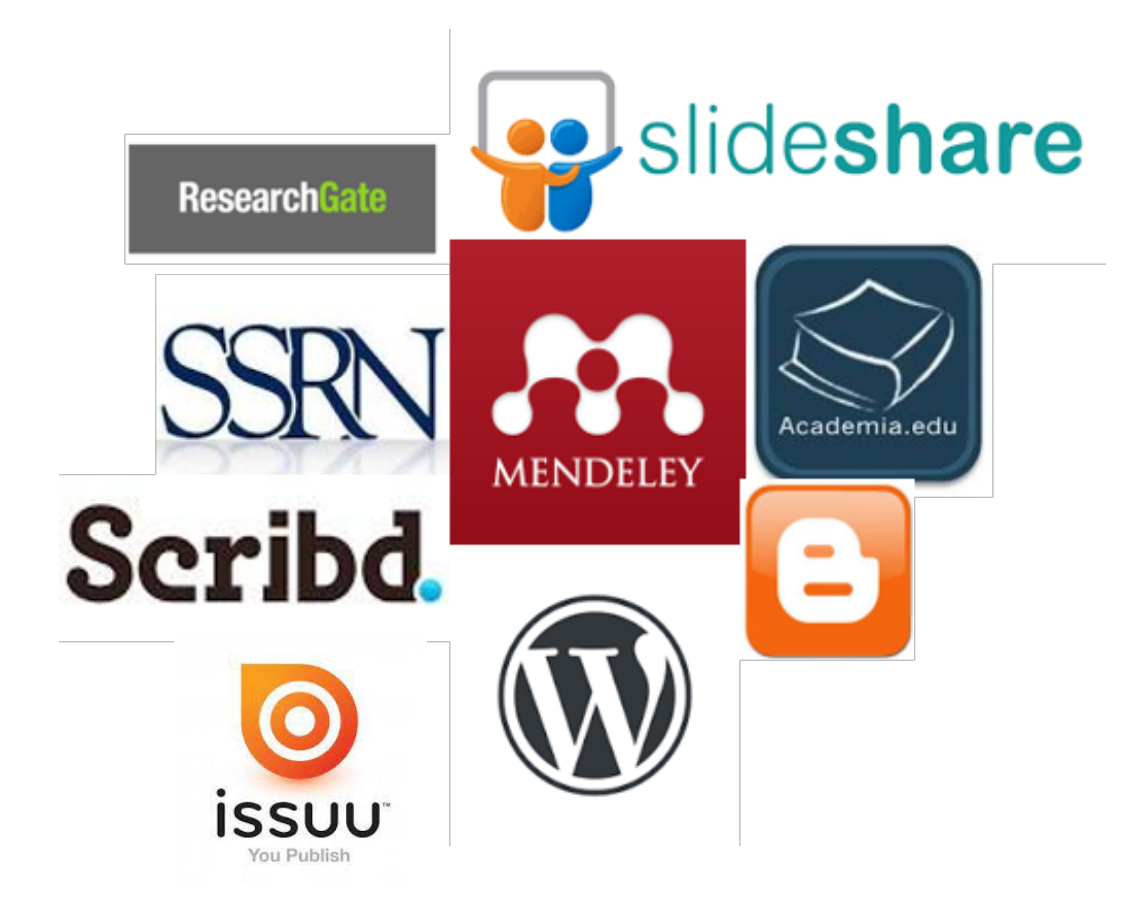

### **Difunde por redes sociales científicas** Redes sociales científicas 5

**Características**

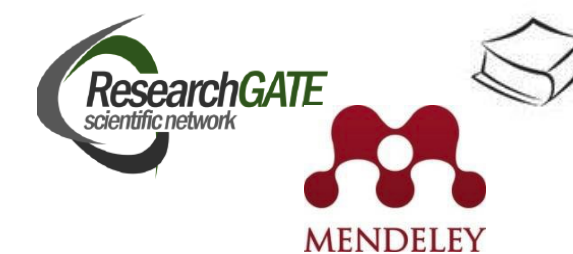

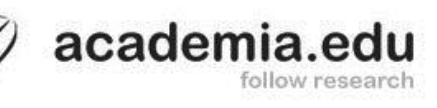

Integran Perfil de investigador y CV

Subir, compartir y difundir publicaciones propias

Obtener métricas de nuestras publicaciones

 $\checkmark$  Conocer y contactar con colegas

Interactuar con colegas

Grupos especializados

Buscar, localizar y compartir publicaciones de otros

Gestor bibliográfico

### **Difunde por redes sociales científicas** Academia.edu 5

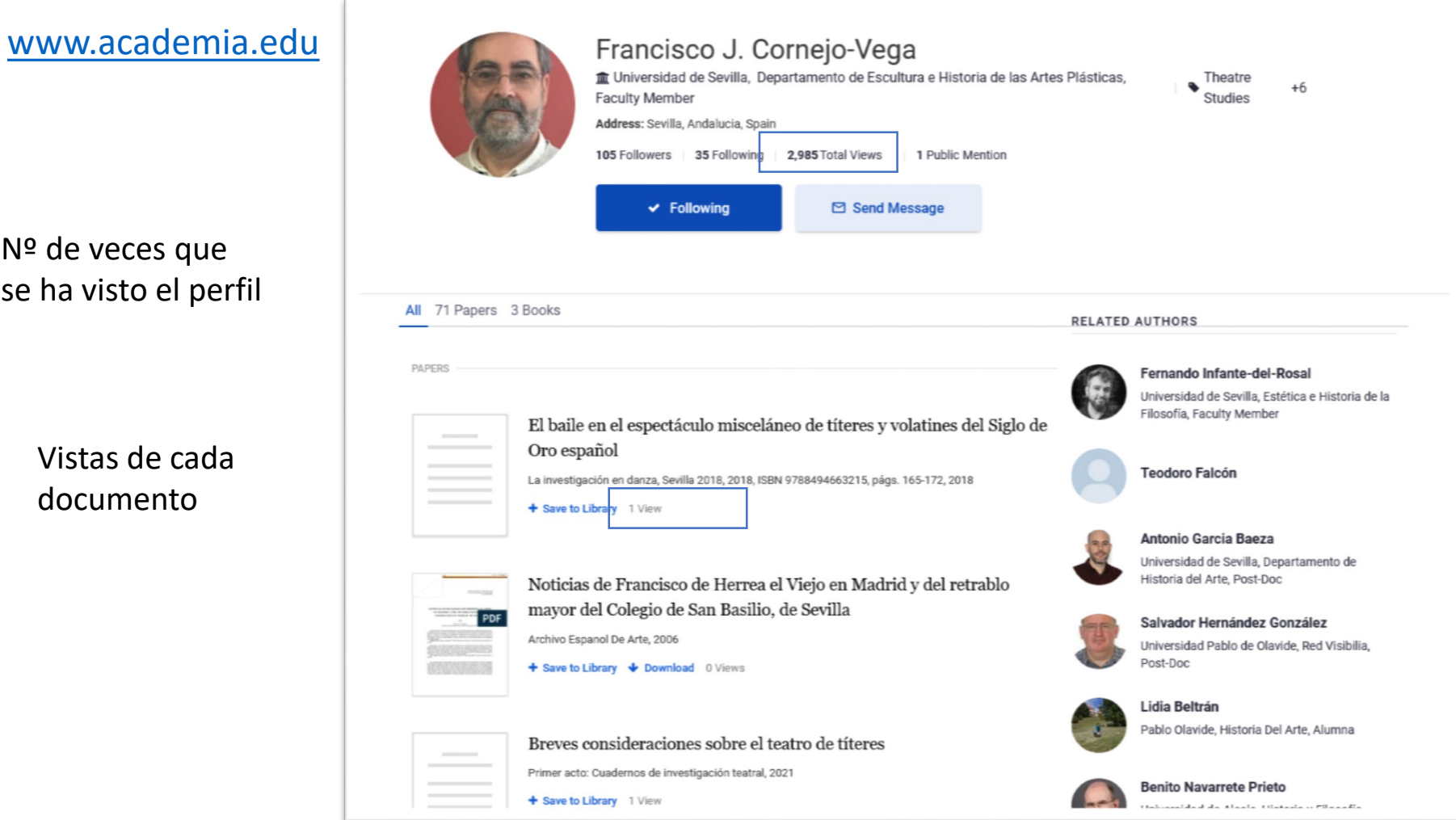
#### **Difunde por redes sociales científicas** ResearchGate 5

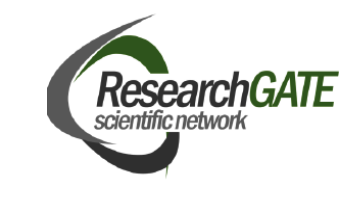

[www.researchgate.net](http://www.researchgate.net)

20.3

scientific repu

search and tu source of reputar

 $\begin{array}{r} 21 \\ 23 \\ 26 \\ 27 \\ 28 \\ 27 \\ 29 \\ 21 \\ 22 \\ 23 \\ 24 \\ 23 \\ 24 \\ 25 \\ 26 \\ 27 \\ 28 \\ 29 \\ 21 \\ 22 \\ 23 \\ 24 \\ 25 \\ 26 \\ 27 \\ 28 \\ 29 \\ 21 \\ 22 \\ 23 \\ 24 \\ 25 \\ 26 \\ 27 \\ 28 \\ 29 \\ 21 \\ 22 \\ 23 \\ 24 \\ 25 \\ 26 \\ 27 \\ 28 \\ 29 \\ 29 \\ 21 \\ 23 \\ 24 \\ 25 \\ 26 \\ 27 \\ 28 \\$ 

AN OFF

Novedades de tu red de contactos: nuevos seguidores, etc..

También métricas de las publicaciones: RG Score, percentiles,

….

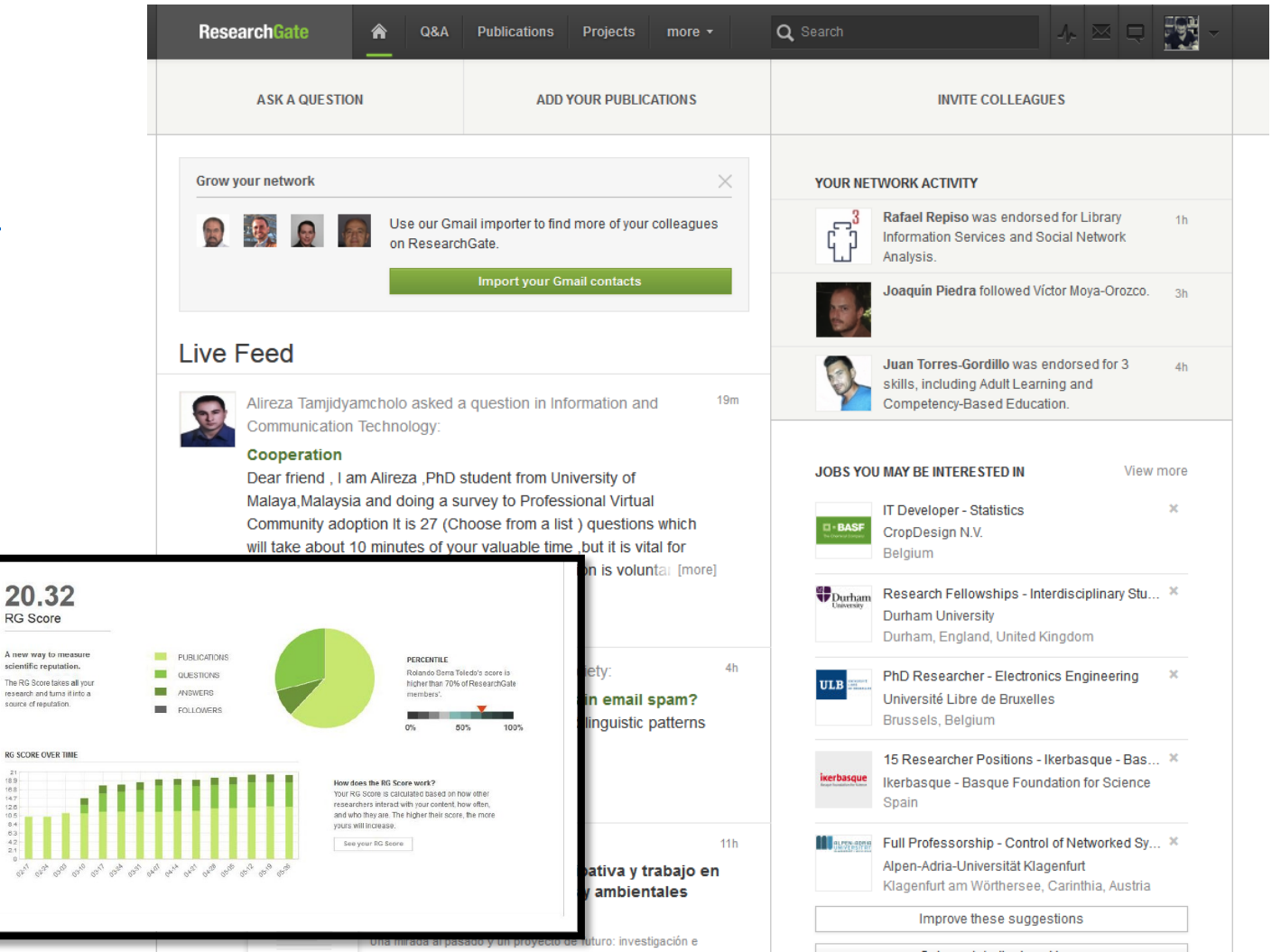

#### **Difunde por redes sociales científicas** Mendeley 5

#### [www.mendeley.com](http://www.mendeley.com)

Es una **red de investigación** para gestionar artículos en línea, descubrir tendencias estadísticas en investigación y **conectar a investigadores.**

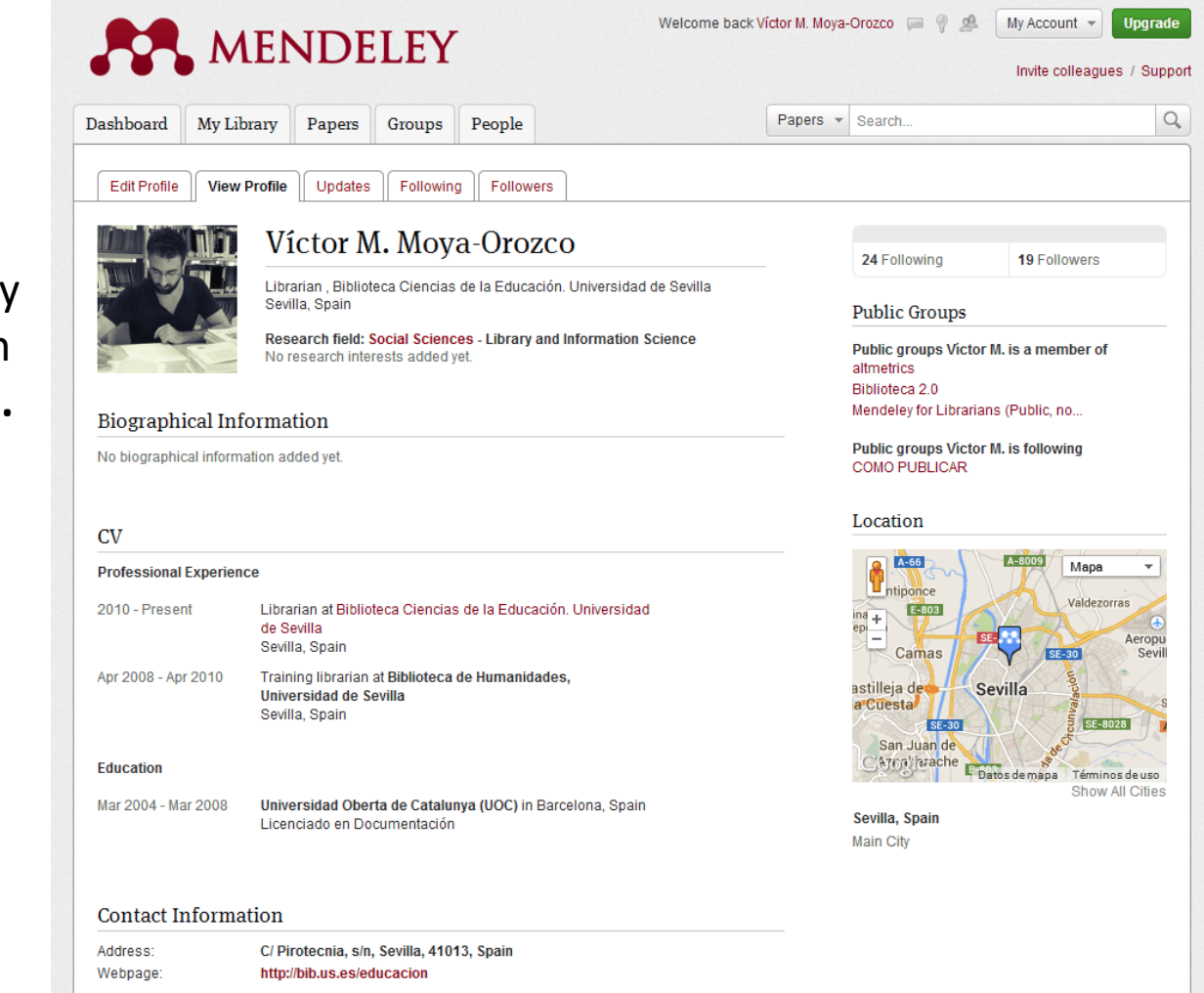

#### **Difunde por redes sociales científicas** Mendeley 5

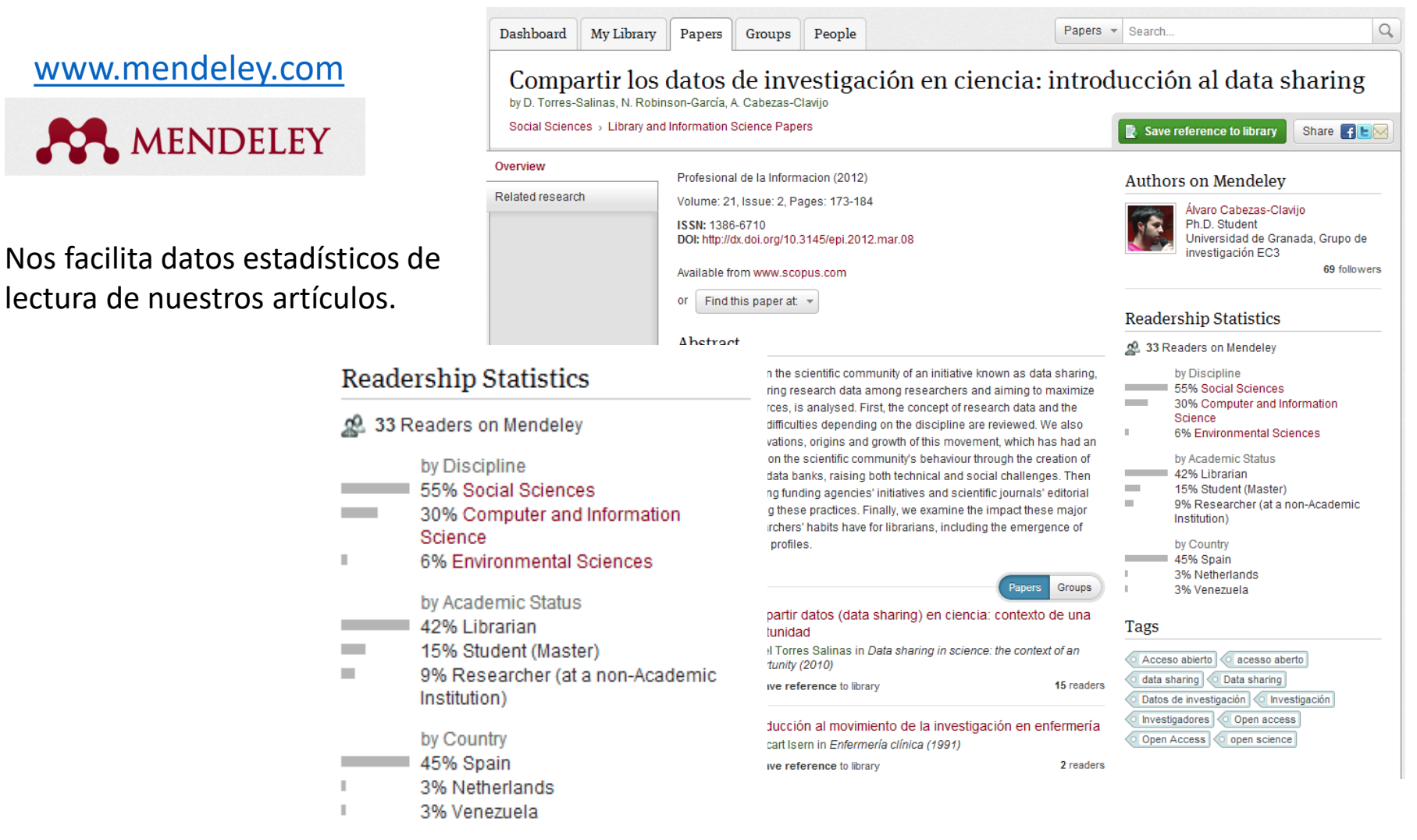

#### **Difunde por redes sociales científicas** Redes sociales generales 5

Diferencias con redes sociales científicas

- $\checkmark$  La búsqueda y localización de información queda relegada a un segundo plano
- $\checkmark$  Contenidos menos académicos
- $\checkmark$  Lenguaje más divulgativo que científico

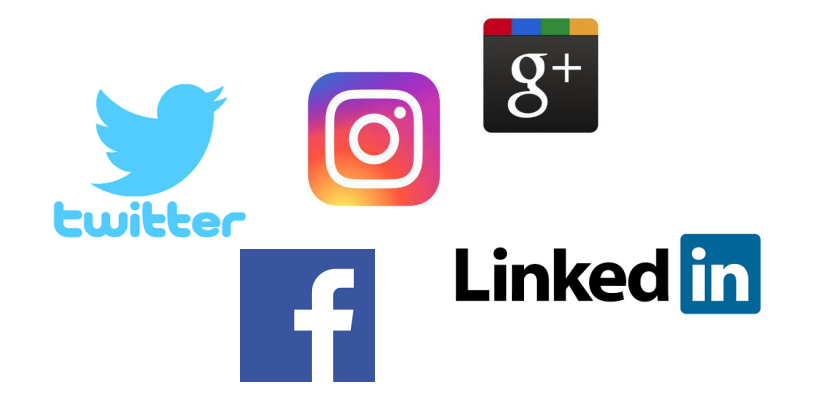

Programa de Doctorado en Arte y Patrimonio

#### **Difunde por redes sociales científicas** Blogs 5

Es una herramienta que nos permite llegar a una audiencia muy amplia. Instrumento ideal para la divulgación científica.

Mantener un blog consolida nuestra marca digital, hay autores que se leen más y tienen más influencia por sus blogs que por sus publicaciones académicas.

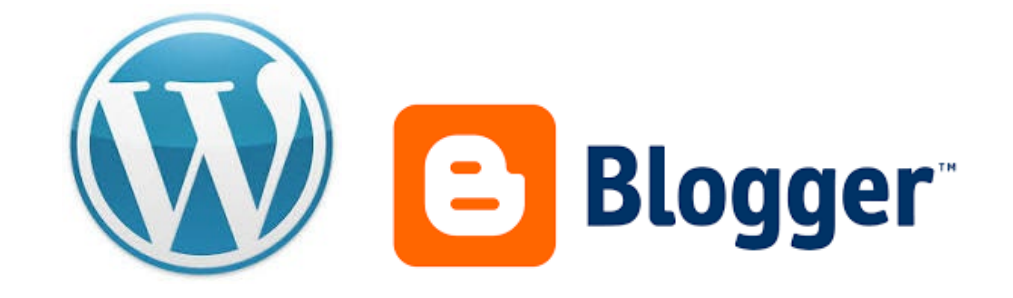

#### **Difunde por redes sociales científicas** Plataformas de comunicación 5

Estas platafomas nos permiten difundir vídeos, presentaciones, documentos digitalizados y otros contenidos.

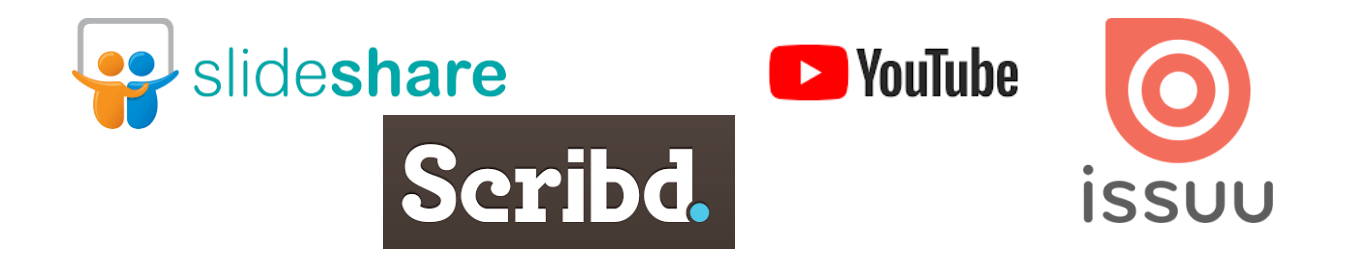

#### **Difunde por redes sociales científicas** Altmétricas 5

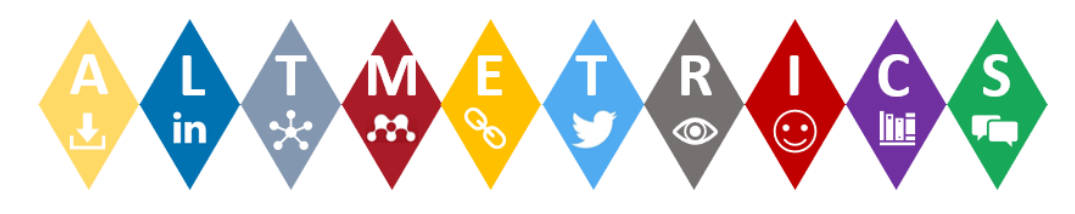

**Son nuevos indicadores complementarios a las métricas tradicionales** propuestos para analizar el impacto y visibilidad de la actividad científica en la web social.

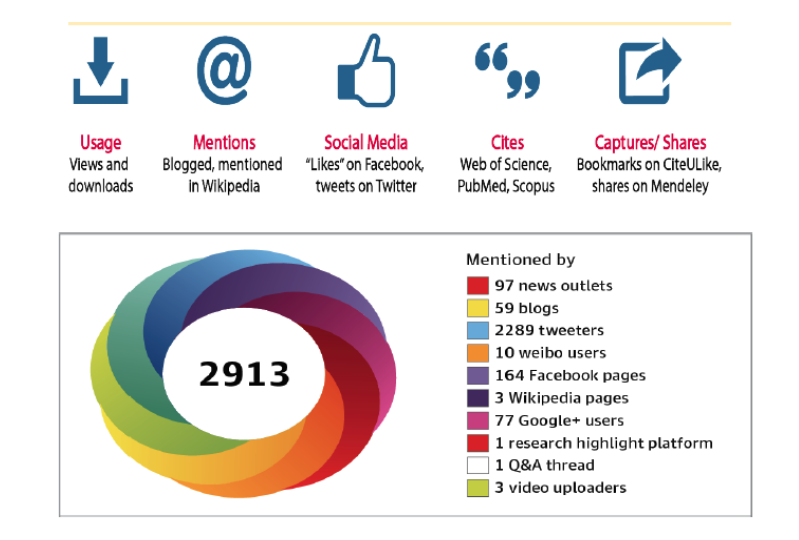

CÓMO DAR VISIBILIDAD A LA ACTIVIDAD INVESTIGADORA

### **Difunde por redes sociales científicas** Altmétricas 5

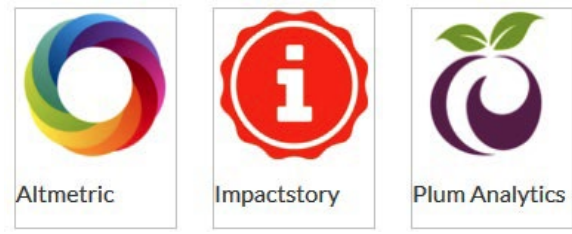

No pueden sustituir a las métricas convencionales (factor impacto, etc...) pero pueden convertirse en un **complemento que ayude a obtener una visión más completa del impacto científico**.

PROS:

- Pueden analizar el **impacto de cada artículo** publicado frente a las métricas tradicionales que inciden en la valoración de la revista (JCR, SJR).
- $\checkmark$  Su gran ventaja es la **inmediatez**.

#### CONTRA:

 $\checkmark$  Fácil manipulación.

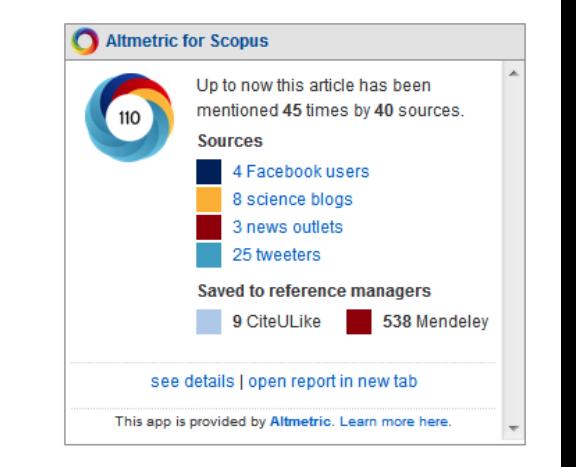

#### CÓMO DAR VISIBILIDAD A LA ACTIVIDAD INVESTIGADORA

## [https://bib.us.es/estudia\\_e\\_investiga/](https://bib.us.es/estudia_e_investiga/)

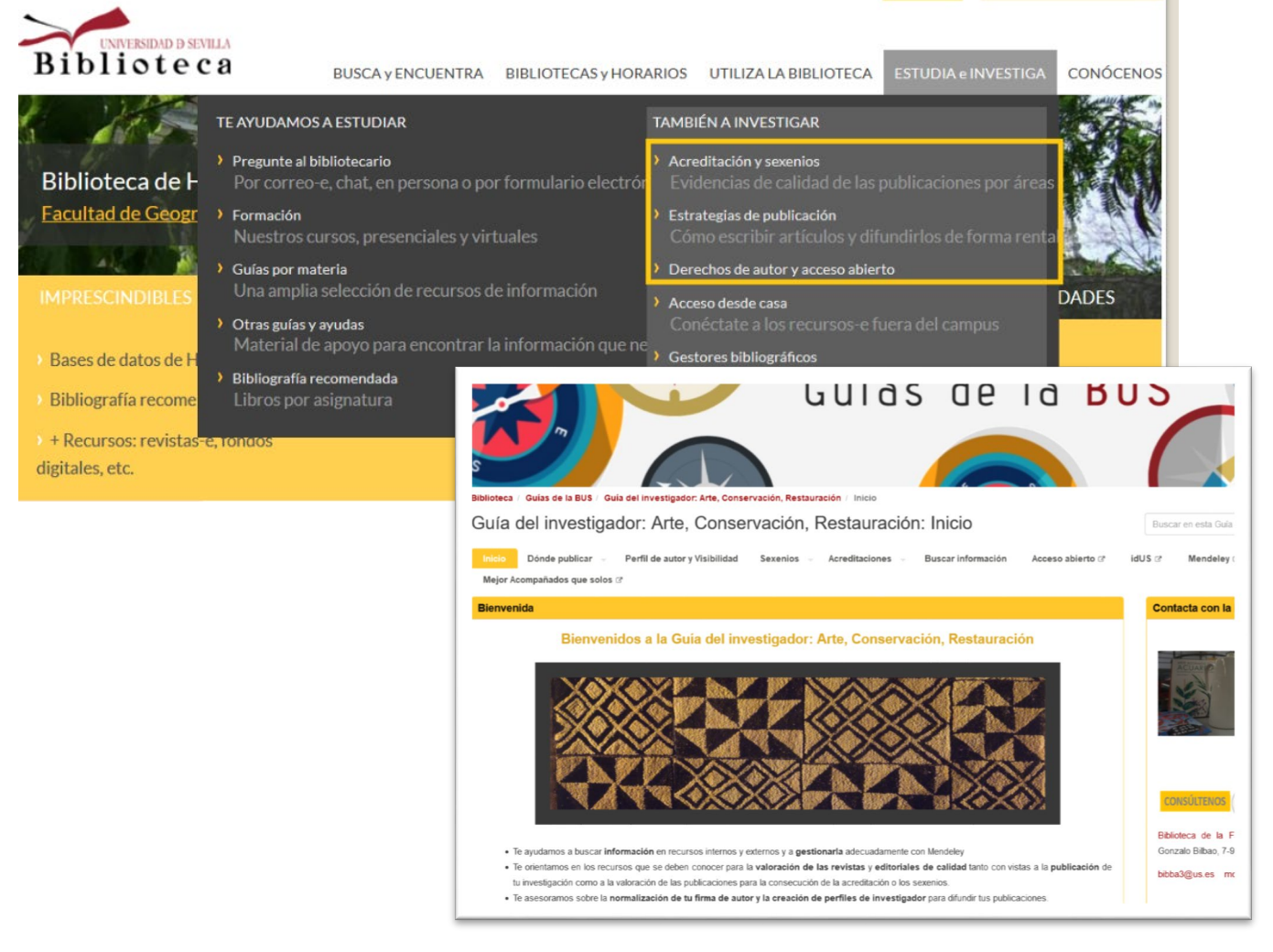

<https://guiasbus.us.es/bellasartesInvestigacion/perfilautor>

# **GRACIAS POR TU ATENCIÓN**

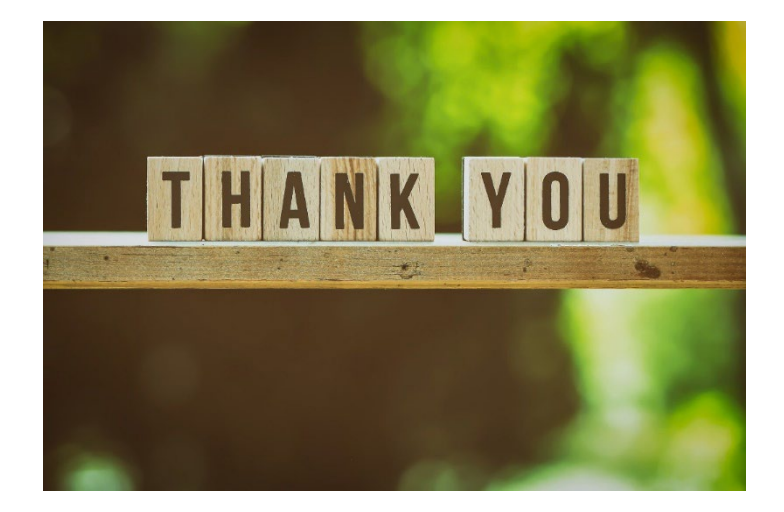

Para cualquier consulta, no dudes en preguntarnos. Estaremos encantados de ayudarte.

> Biblioteca de Bellas Artes Mariló López Aceituno [mdaceituno@us.es](mailto:mdaceituno@us.es)

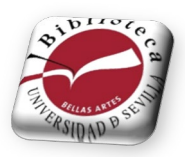

Webinar "Cómo dar visibilidad a la actividad investigadora"

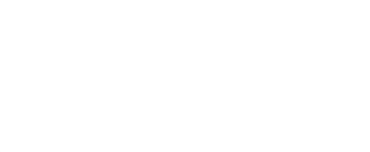

CURSO: **<sup>2023</sup> - <sup>2024</sup>** Facultad de Bellas Artes